Національний університет водного господарства та природокористування Навчально-науковий інститут агроекології та землеустрою Кафедра землеустрою, кадастру, моніторингу земель та геоінформатики

**Пояснювальна записка**

до магістерської роботи освітній ступінь: *магістр* на тему:

**«Моделювання ефективності сільськогосподарського виробництва з використанням геоінформаційних систем (на прикладі Богдашівської сільської ради Здолбунівського району Рівненської області)»**

> Виконав: студент VІ курсу, групи ГЗ-62м спеціальності 193 Геодезія та землеустрій **Лов'ян Р.С.** Керівник **Янчук О. Є.** Рецензент **Остапчук С.М.**

Національний університет водного господарства та природокористування Навчально-науковий інститут агроекології та землеустрою Кафедра *землеустрою, кадастру, моніторингу земель та геоінформатики* Освітній ступінь *магістр* Спеціальність *193 Геодезія та землеустрій* Спеціалізація *Геоінформаційні системи і технології*

> ЗАТВЕРДЖУЮ Завідувач кафедри землеустрою, кадастру, моніторингу земель та геоінформатики \_\_\_\_\_\_\_\_\_\_\_\_\_\_ В.С. Мошинський  $2018$  року

## ЗАВДАННЯ

### НА МАГІСТЕРСЬКУ РОБОТУ СТУДЕНТУ

## **Лов'яну Роману Сергійовичу**

1.Тема роботи «Моделювання ефективності сільськогосподарського виробництва з використанням геоінформаційних систем (на прикладі Богдашівської сільської ради Здолбунівського району Рівненської області)»

керівник роботи Янчук Олександр Євгенович, доцент, к.т.н.

затверджені наказом вищого навчального закладу від 27 вересня 2018 року №С738

2.Строк подання студентом роботи 10 грудня 2018р.

3.Вихідні дані до роботи

3.1 Існуючі картографічні та статистичні матеріали про використання земель на території Богдашівської сільської ради

3.2 Матеріали великомасштабного обстеження ґрунтів

3.3 Матеріали топографічного знімання території

3.4 Законодавчі та нормативні документи.

4.Зміст пояснювальної записки (перелік питань, які потрібно розробити)

4.1 Аналіз існуючого стану сільськогосподарських земель Богдашівської сільської ради

4.2 Аналіз задач інформаційного забезпечення використання земель сільськогосподарського призначення

4.3 Автоматизація побудови картограми еколого-економічної придатності в програмному продукті ArcGIS

4.4 Моделювання ефективності сільськогосподарського виробництва

## 5. Графічні матеріали

5.1 Комплект роздаткових матеріалів

5.2 Презентація у форматі PowerPoint

Дата видачі завдання 27 вересня 2018

Магістрант Лов'ян Р.С.

Керівник роботи Лнчук О. Є.

# КАЛЕНДАРНИЙ ПЛАН

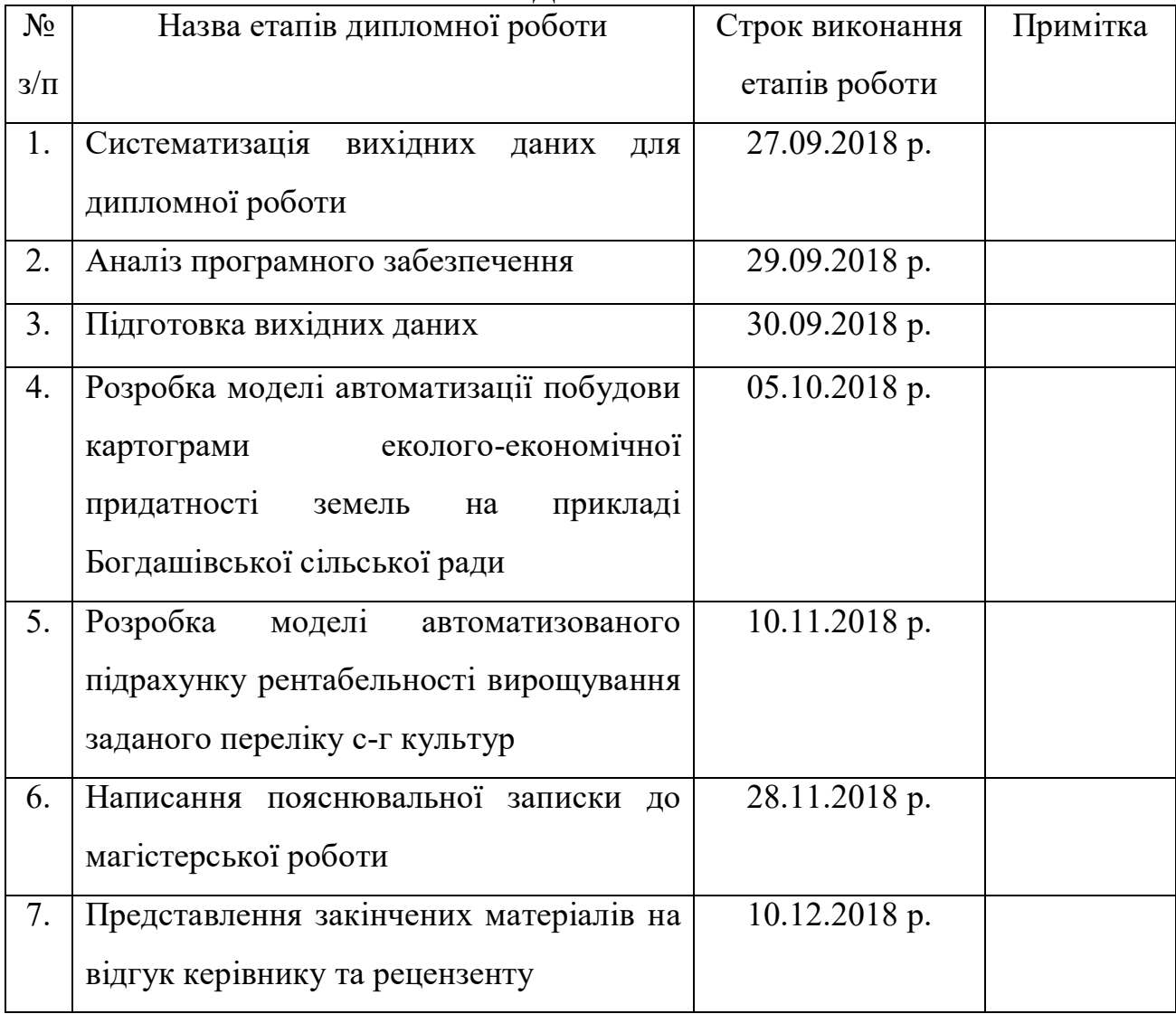

Магістрант \_\_\_\_\_\_\_\_\_\_\_ Лов'ян Р.С.

Керівник роботи \_\_\_\_\_\_\_\_\_\_\_ Янчук О. Є.

#### **РЕФЕРАТ**

Лов'ян Р.С. «Моделювання ефективності сільськогосподарського виробництва з використанням геоінформаційних систем (на прикладі Богдашівської сільської ради Здолбунівського району Рівненської області)» – Рукопис.

Магістерська робота на здобуття освітньо-кваліфікаційного рівня магістр за спеціальністю 193 Геодезія та землеустрій (спеціалізація – Геоінформаційні системи і технології). – Національний університет водного господарства та природокористування. – Рівне, 2018.

**Магістерська робота:** 72 сторінок, 43 рисунків, 6 таблиць, 1 додаток, 22 використаних джерел.

**Об'єкт дослідження:** геоінформаційне забезпечення сільськогосподарського виробництва.

**Предмет дослідження:** створення інструменту для автоматичної побудови картограми еколого-економічної придатності земель, профільний набір геопросторових даних та реалізація інструменту для моделювання врожайності сільськогосподарських культур.

**Мета магістерської роботи:** створенні інструменту, за допомогою додатку ModelBuilder, який дозволить в автоматичному режимі будувати картограму еколого-економічної придатності земель, підбір математичної моделі та реалізація інструментів моделювання врожайності для оцінки ефективності сільськогосподарського виробництва.

**Методи дослідження:** формалізації; монографічний; картографічне моделювання; абстрактно-логічний.

**Ключові слова:** геоінформаційне забезпечення, цифрова модель рельєфу, картограма, врожайність, математична модель, еколого-економічна придатність земель, геоінформаційні системи, база даних, шейп-файл.

## **ЗМІСТ**

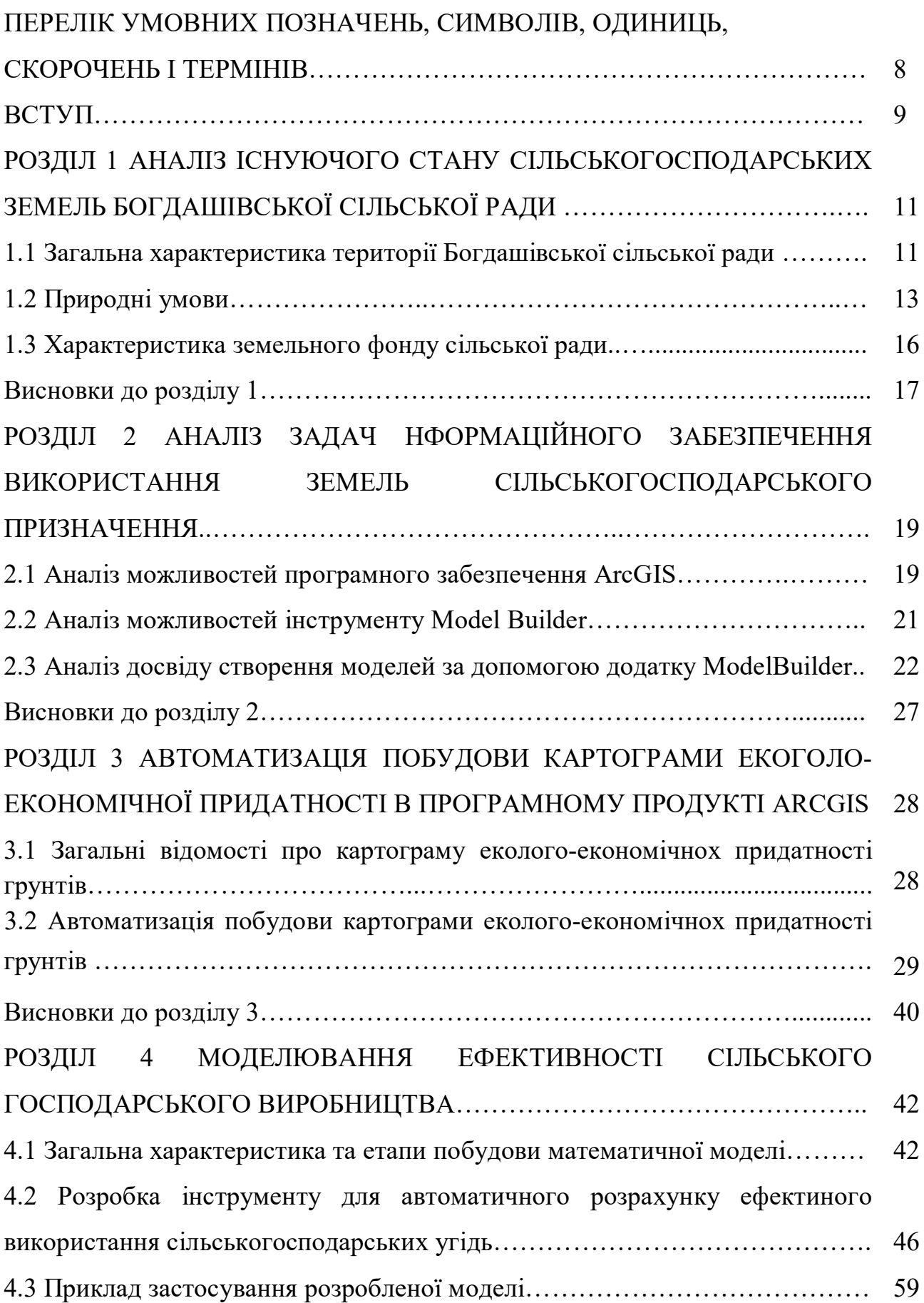

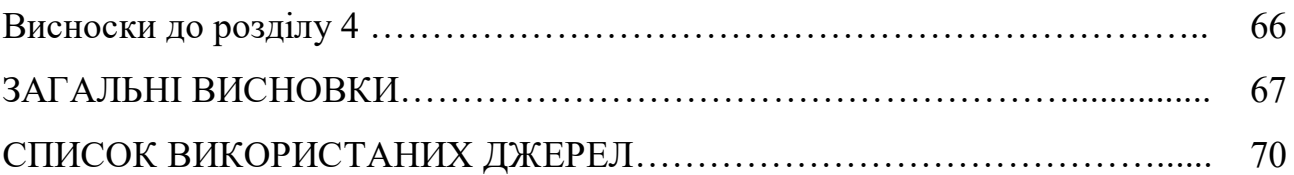

# **ПЕРЕЛІК УМОВНИХ ПОЗНАЧЕНЬ, СИМВОЛІВ, ОДИНИЦЬ, СКОРОЧЕНЬ І ТЕРМІНІВ**

**БД –** база даних

- **UML** (Unified Modeling Language) уніфікована мова моделювання.
- **ЦМР –** цифрова модель рельєфу
- **ГІС –** геоінформаційні системи

### **ВСТУП**

Україна багата на чорноземні ґрунти (6,8% світового запасу чорноземів припадає на Україну), які визначаються найвищою родючістю серед усіх інших типів ґрунту. Однак нераціональне використання земельних ресурсів призводить до того, що українські чорноземи втрачають свої властивості, просто вивітрюються та вимиваються водами, і це, відповідно, призводить до погіршення якості земельних ресурсів України. [1]

Повне задоволення потреб населення в продуктах харчування, галузей легкої промисловості в сільськогосподарській сировині вимагає збільшення виробництва сільськогосподарської продукції на основі раціонального та ефективного використання землі. Практика господарювання в ринкових умовах підтверджує ту незаперечну істину, що результативність та ефективність діяльності сільськогосподарських підприємств передусім залежить від ефективного використання землі. [1]

Підвищення ефективності використання землі як основного засобу виробництва в сільському господарстві зумовлює необхідність пошуку нових та удосконалення існуючих підходів до організації економічно вигідного та екологобезпечного землекористування в Україні.

**Актуальність теми.** Відповідно до статті 14 Конституції України, земля є основним національним багатством, що перебуває під особливою охороною держави. Використання землі в Україні, як головного засобу виробництва в сільському господарстві, відбувається на правах власності (приватної, державної, комунальної) та користування (постійне, тимчасове) у формі різних угідь. [2]

Правильна організація використання сільськогосподарських угідь – визначає господарське призначення і характер використання кожної земельної ділянки. Організація використання угідь тісно пов'язана з організацією всього сільськогосподарського виробництва оскільки воно відображає спеціалізацію підприємства, рівень інтенсивності, технічні

процеси виробничих зв'язків, які існують і розвиваються. При організації використання земель важливе значення має врахування придатності земель з врахуванням властивостей грунтів та рельєфу території. Документом, який графічно відображає такі особливості є картограма еколого-економічної придатності земель. [2]

**Мета роботи.** Мета роботи полягає у створенні інструменту, за допомогою додатку ModelBuilder, який дозволить в автоматичному режимі будувати картограму еколого-економічної придатності земель.

**Завдання:** охарактеризувати територію сільської ради, розглянути та проаналізовати задачі та можливості інформаційного забезпечення використання земель сільськогосподарського призначення за допомогою програмних забезпечень ArcGIS та ModelBuilder, розробити інструмент в додатку ModelBuilder, який здійснював побудову картограми екологоекономічної придатності земель конкретної сільської ради в автоматизованому режимі, підібрати математичну модель оцінки врожайності, реалізувати розробку інструменту в додатку ModelBuilder для моделювання врожайності оцінюючи ефективность сільськогосподарського виробництва.

**Об'єкт дослідження:** картограма еколого-економічної придатності земель, автоматизована система оцінки ефективності використання сільськогосподарських угідь.

**Предмет дослідження:** створення картограми еколого-економічної придатності земель, розроблення автоматизованої системи оцінки ефективності використання сільськогосподарських угідь.

**Методи дослідження**: монографічний, формалізації, абстрактнологічний, картографічне моделювання.

Структура та обсяг роботи: робота складається зі вступу, 4 розділів, висновку та списку використаних джерел. Загальний обсяг роботи - 71 сторінок, 43 рисунок, 6 таблиць. Список використаних джерел складається із 22 найменувань.

## **РОЗДІЛ 1 АНАЛІЗ ІСНУЮЧОГО СТАНУ СІЛЬСЬКОГОСПОДАРСЬКИХ ЗЕМЕЛЬ БОГДАШІВСЬКОЇ СІЛЬСЬКОЇ РАДИ**

**1.1 Загальна характеристика території Богдашівської сільської ради**

Богдашівська сільська рада розташована в північно західній частині Здолбунівського району Рівненської області (рис. 1.1). На території сільської ради розташовано 4 населених пунктів: адміністративний центр село Богдашів, село Орестів, село Кошатів та село Ільпінь.

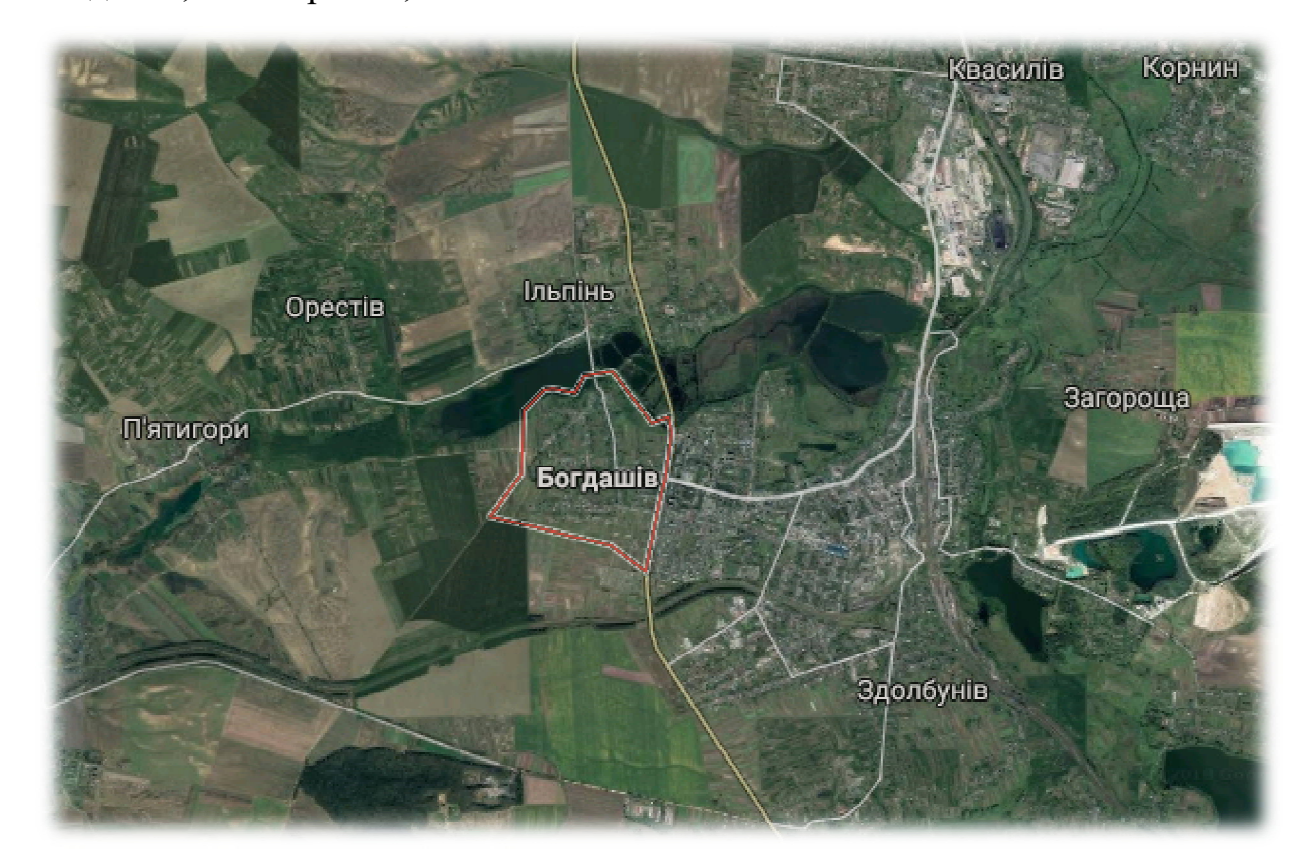

Рисунок 1.1 – Богдашівська сільська рада

Населення сільської ради складає 2,889 тис. осіб, густота населення – 107,6 осіб/ км<sup>2</sup>. Відстань до обласного центру м. Рівне становить 12 км.

Богдашівська сільська рада на півночі межує з територією Рівненського району, на сході – з територією міста Здолбунів, на півдні межує із територією Здовбицької сільської ради, на заході - з територією П'ятигірської сільської ради.

Починаючи з 2014 року в Україні діє реформа децентралізції - передача повноважень та фінансів від державної влади якнайближче до людей органам місцевого самоврядування. Спираючись на дану реформу по всіх областях України створюються так звані територіальні громади, що сприятиме розвитку місцевого самоуправління і економічного розвитку країни в цілому. Згідно розпорядження Кабінету Міністрів України від 8 вересня 2015 року №923 «Про затвердження перспективного плану формування територій громад Рівненської області» планується створити об'єднані територіальні громади по всій Рівненській області.

На даний момент Богдашівська сільська рада не входить в жодну з утворених територіальних громад (рис 1.2).

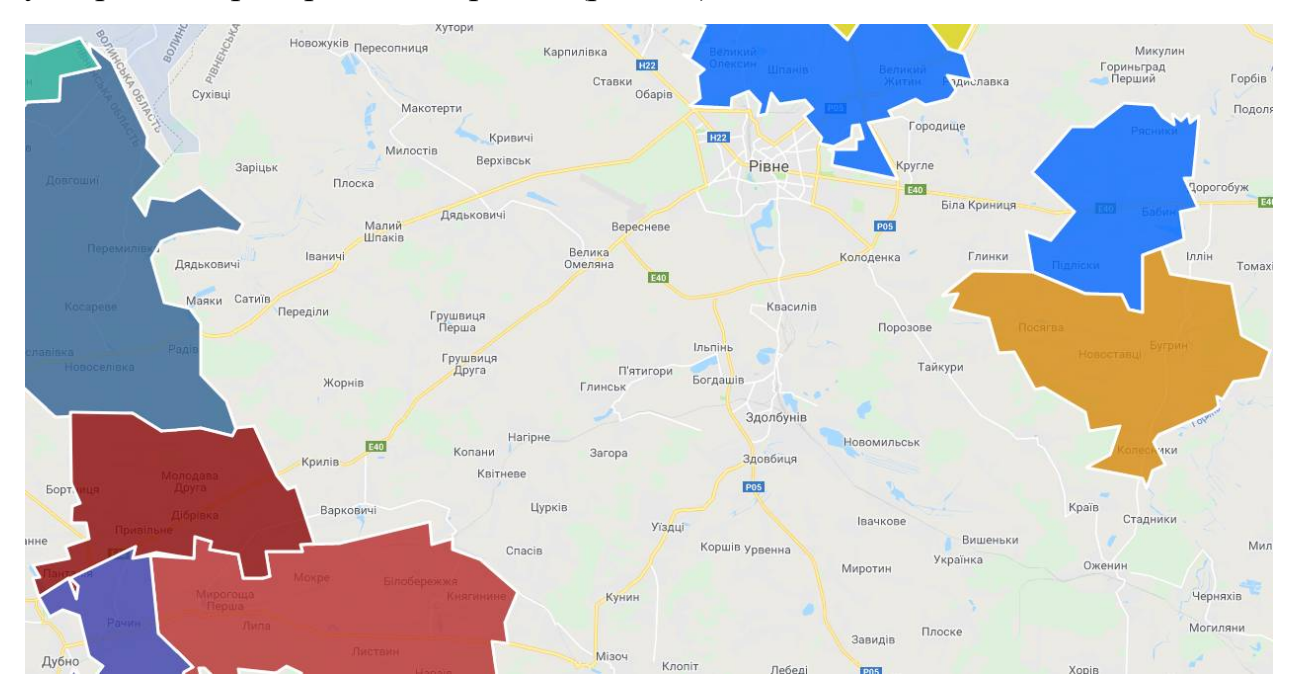

Рисунок 1.2 – Карта утворених територіальних громад у межах Рівненської області [3]

За вище згаданим розпорядженням був розроблений план формування території громад Рівненської області (рис 1.3). Відповідно до цього плану планується утворення Здолбунівської територіальної громади з

адміністративним центром м.Здолбунів, яка буде охоплювати Богдашівську, Глинську, Копитківську, Новосілківську та П'ятигірську сільські ради. [4]

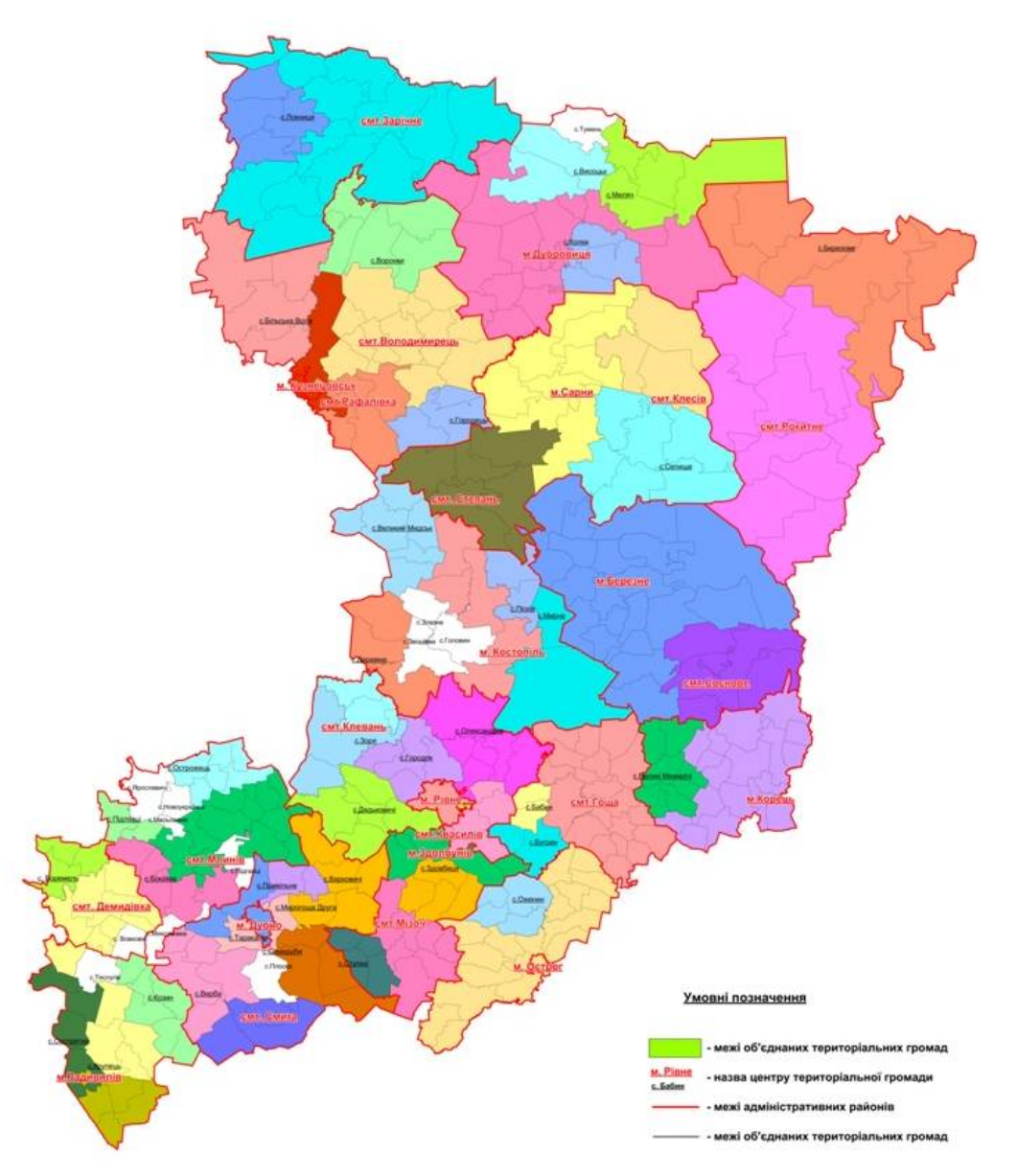

Рисунок 1.3 – Перспективний план формування території громад Рівненської області [5]

### **1.2 Природні умови**

Клімат. Клімат Богдашівської сільської ради характеризується вологим теплим літом і м'якою зимою з частими відлигами.

Середньорічна температура повітря дорівнює  $+7^0C$ ,  $+8^0C$ . Самим теплим місяцем року є липень, середня температура повітря на протязі якого

становить +23<sup>0</sup>С. На липень місяць припадає абсолютний річний максимум температури, що дорівнює +37<sup>0</sup>С. Найхолодніший місяць року - січень, температура повітря на протязі якого становить –5°С. Абсолютний річний мінімум припадає на січень та дорівнює  $-34^0C$ .

Середньорічна кількість опадів на території сільської ради становить від 600 до 700 мм. Основна їх кількість (близько 80%) випадає в теплий період року, тобто в період вегетації рослин. Відносна вологість повітря в середньому за рік становить 70-80%; знижується у весняно-літній період до 60-65% і збільшується взимку до 85-89%. Це обумовлює порівняно невелике випаровування вологи з поверхні ґрунту. Перевищення опадів над випаровуванням вказує на позитивний баланс вологи і достатнє забезпечення нею сільськогосподарських культур. Сталий сніговий покрив неглибокий і нестійкий. Утворюється він у грудні, а сходить у березні. Висота останнього коливається в межах 10-15 см. Промерзання ґрунту в середньому складає 45- 55 см.

Переважаючими є північно-західні, західні, південні вітри. Середня річна швидкість вітру становить 4,8 м/с.

Тривалість вегетаційного періоду триває з кінця березня – початок квітня до другої половини жовтня, приблизно 155 днів. [6]

Кліматичні умови сільської ради сприяють вирощуванню всіх районованих сільськогосподарських культур. Проте, випадання опадів у вигляді злив призводить до інтенсифікації ерозійних процесів, руйнування ґрунтового і рослинного покриву.

Рельєф. Територія Богдашівської сільської ради розташована в північно-західній частині Волино-Подільської геоморфологічної області, тобто дану сільську раду охоплює геоморфологічний район Рівненського хвилясто-горбистого плато. Рельєф на території сільської ради неоднорідний, розчленований балками, які поширені по всій території. Частину території сільської ради займають схили складної форми з уголовинами крутизною 37˚. 20% території ради займають схили крутизною 7-10˚, переважно днища балок.

На рисунку 1.4 представлена карта з ухилами в межах території Богдашівської сільської ради.

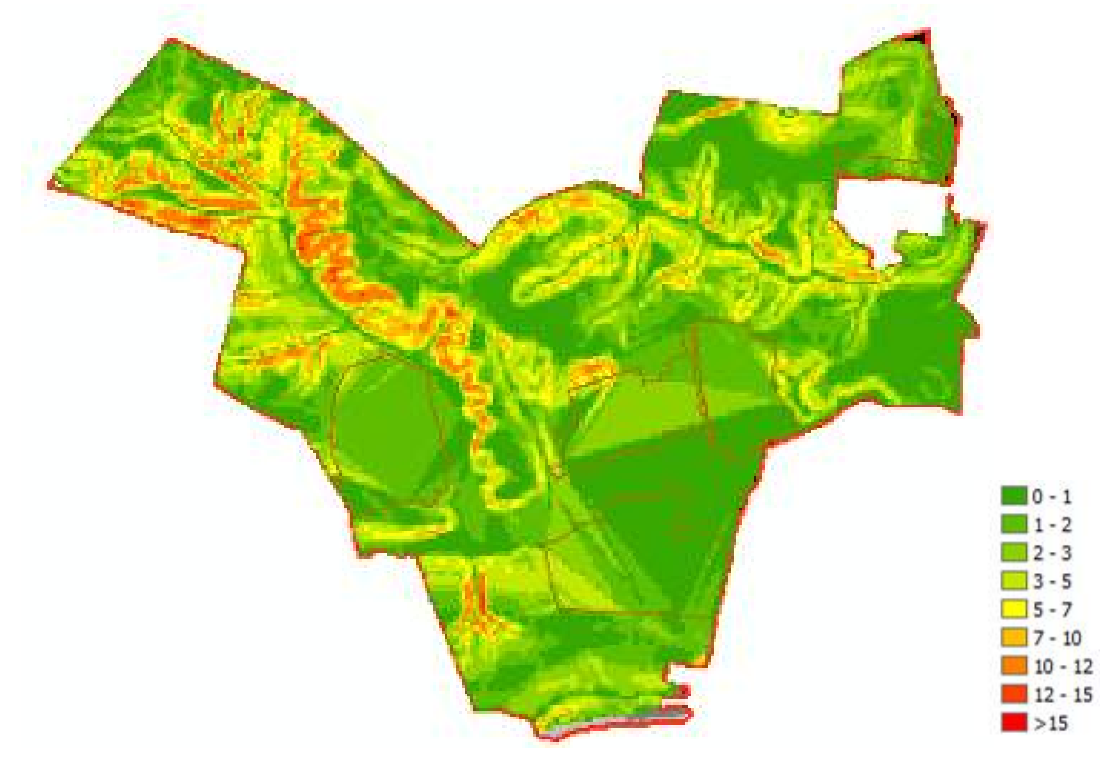

Рисунок 1.4 – Ухили території Богдашівської сільської ради

Основними ґрунтоутворюючими породами для більшості сформованих на території сільської ради ґрунтів служать лесовидні відклади та продукти вивітрювання мергелів. [6]

Ґ р у н т о в и й п о к р и в . Агровиробниче групування ґрунтів сприяє їх ефективному використанню, визначення спеціалізації господарства, правильній організації території. Виходячи з цього а також з вимог державного землеустрою та державного обліку і оцінки земель розроблений номенклатурний список агровиробничих груп ґрунтів України, поширених у країні. Агровиробнича група розглядається як вихідна одиниця при земельно-оціночних роботах і обліку ґрунтів. Головними критеріями, за якими ґрунти об'єднуються в агрогрупи є належність ґрунтів до однієї ґрунтово-кліматичної зони і підзони, генетична однорідність і близькість

морфологічних ознак, однорідність ґрунтових контурів або наявність і ступінь неоднорідності (комплексність, плямистість). [7]

Результати ґрунтового обстеження території сільської ради показали, що основу ґрунтового покриву складають ясно-сірі, темно-сірі ґрунти, опідзолені та типові чорноземи, лучні ґрунти.

Аналіз ґрунтового покриву показує, що переважна частина ґрунтів може ефективно використовуватись у сільськогосподарському виробництві за умови їх штучного поліпшення та раціонального і науково-обгрунтованого використання.

#### **1.3 Характеристика земельного фонду сільської ради**

Аналіз існуючого використання земель. Загальна площа території Богдашівської сільської ради становить 2693,30 га. Населені пункти займають 451,15 га території з них: село Богдашів – 135,23 га, село Кошатів - 76,06 га, село Орестів – 128,65 га село Ільпінь – 114,18 га.

На території Богдашівської сільської ради розміщене діюче приватне сільськогосподарське підприємство "Хлібороб". Сільськогосподарські землі займають 1696,22 га. території сільської ради, що становить 63% від загальної площі. Найбільшу площу сільськогосподарських угідь займає рілля 1456,49 га. Іншу частку сільськогосподарських угідь складають: сади 34,01 га., сіножаті 26,42 га., пасовища 117,57 га. Частку сільськогосподарських земель займають господарські будівлі та двори площею 41,80 га. та господарські шляхи та прогони площею 19,93 га.

Землі лісового фонду займають незначну територію сільської ради, лише 2% від всєї площі, що становить 53,84 га.

В межах сільської ради розміщене водогосподарське підприємство «Рівненський обласний виробничий рибокомбінат» площа якого складає 124,62 га., що становить 4,63% всієї площі.

Земляний масив площею 43,58 га займають діючі промислові підприємства, які здійснюють виробництво будівельних матеріалів В східній частині сільської ради знаходиться діючий глиняний кар'єр площа якого становить 9,82 га.

Землі державної власності до яких належать землі запасу складають 9,07% від загальної площі 244,15 га.

Землі надані в постійне користування закладам, установам, організаціям займають площу 18,48 га. До даних земель відноситься: сільська рада, громадські організації, школи, дитячий садок, медичний пункт, будинки культури, бібліотека стадіон та інші заклади установи та організації.

Підприємства та організації транспорту та зв'язку, включно із землями автомобільного та залізничного транспорту, на території сільської ради займають площу 49,04 га.

Розподіл земель за видами угідь та землекористувачами на території Богдашівської сільської ради відображений на рис. 1.5.

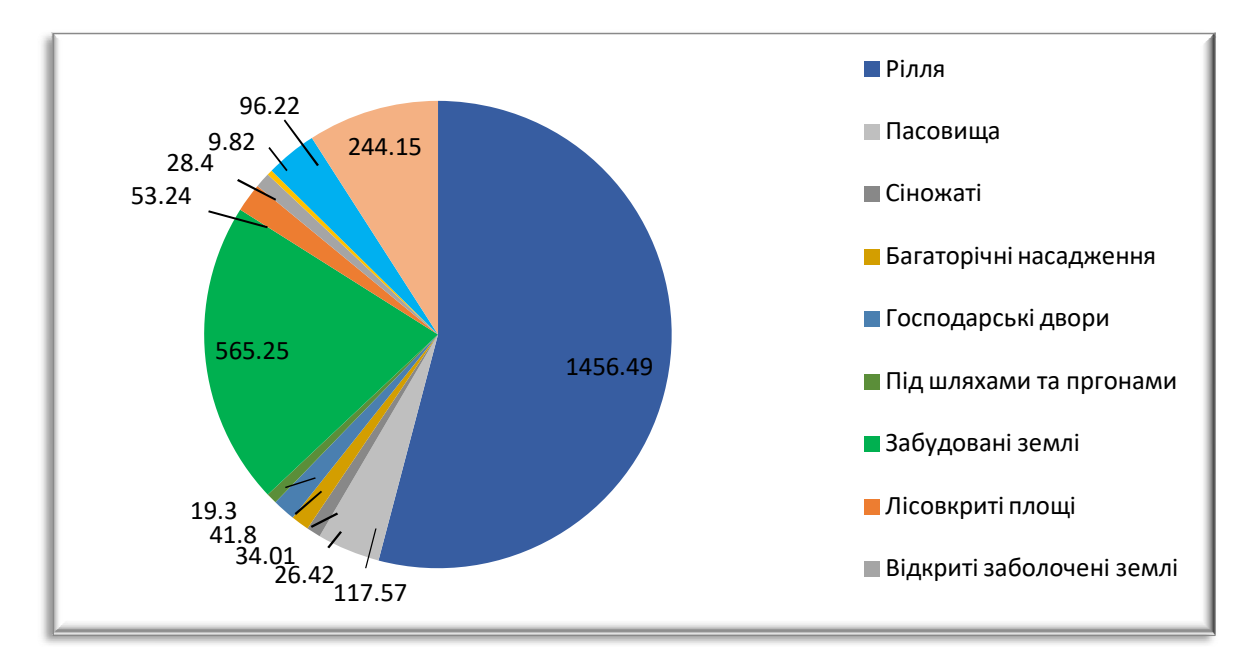

Рисунок 1.5 - Розподіл земель Богдашівської сільської ради за видами угідь та землекористувачами

**Висновки до розділу 1**

Проаналізувавши територію Богдашівської сільської ради можна відмітити, що вона є досить зручною в плані географічного положення, оскільки розміщена неподалік районного центру міста Здолбунів та на відстані дванадцять кілометрів від обласного міста Рівне.

Рельєф сільської ради неоднорідний, поділений балками, які поширені по всій території. Кліматичні умови сприятливі для вирощування усіх сільськогосподарських культур. Загальна площа Богдашівської сільської ради становить 2693,30 га. Найбільшу територію займають землі сільськогосподарського призначення 1940,37га, серед яких придатні під ріллю для вирощування всіх районованих сільськогосподарських культур, що сприяє розвитку сільського господарства.

Згідго перспективному плану формування територіальних громад Рівненської області, Богдашівська сільська рада повинна ввійти в склад Здолбунівської територіальної громади, що позитивно вплине на розвиток сільської ради на одиниці адміністративного поділу.

# **РОЗДІЛ 2 АНАЛІЗ ЗАДАЧ НФОРМАЦІЙНОГО ЗАБЕЗПЕЧЕННЯ ВИКОРИСТАННЯ ЗЕМЕЛЬ СІЛЬСЬКОГОСПОДАРСЬКОГО ПРИЗНАЧЕННЯ**

#### **2.1 Аналіз можливостей програмного забезпечення ArcGis**

Сьогодні на ринку геоінформаційних систем з'являється все більше нових програмних ГІС-продуктів і розробок, які значною мірою полегшують не тільки здійснення наукових досліджень, моніторинг, а й поширення результатів для більшої аудиторії, інформаційне забезпечення. Однією із таких новинок є продукт від компанії ESRI – ArcGIS Desktop.

ArcGIS дозволяє виконувати наступне:

- створювати, обмінюватися і використовувати інтелектуальні карти;
- компіляція географічної інформації;
- створювати і управляти базами географічних даних;
- рішення задач за допомогою просторового аналізу;
- створення додатків на підставі карт;
- зв'язок і обмін інформацією з використанням сили географії та візуалізації. [8]

До складу ArcGIS Desktop входять пакети **ArcView, ArcEditor** і **ArcInfo,** які мають однакову структуру і інтерфейс, але розрізняються за своєю функціональністю.

Пакети мають модульну структуру, складаються з основного модуля, що реалізує базові функції ГІС.

Базовий модуль пакетів ArcGIS Desktop має уніфікований інтерфейс та архітектуру і в попередніх версіях (до версії 8.3) мав інтегрований набір компонентів (applications) ArcCatalog, ArcMap і ArcToolbox. У версії 9.0 до складу компонентів були введені також ModelBuilder і ArcGlobe. Кожний із компонентів базового модуля пакетів ArcGIS Desktop «відповідальний» за виконання певного набору функцій маніпулювання, обробки, аналізу і/або відображення даних.

*ArcCatalog* дає можливість знаходити, переглядати, документувати й організовувати географічні дані, а також створювати власні бази даних для їх збереження, використовуючи при цьому набір інструментів для створення або імпорту класів об'єктів і таблиць.

*ArcMap* дає можливість створювати електронні карти і маніпулювати ними — їх можна переглядати й аналізувати. З використанням даного додатка можна:

- створювати карти на основі інтегрування даних, які зберігаються в різних форматах, включаючи шейп-файли (shapefiles), покриття (coverages), таблиці, САБівські креслення, наземні і космічні знімки (images) та трикутні нерегулярні мережі (triangulated irregular networks - TINs);
- подавати просторові дані у вигляді карт із використанням широкого спектра картографічних можливостей;
- аналізувати просторові дані з метою знаходження об'єктів або встановлення зв'язків між ними;
- складати графіки і звіти, що відображують результати виконаних досліджень.

*ArcToolbox* містить набір інструментів для конвертації, аналізу і керування даними. Нескладні завдання реалізуються на основі робочих форм (таблиць), у яких необхідно заповнити порожні поля. Більш складні операції виконуються за допомогою відповідних «майстрів». У сучасних версіях програмних продуктів сімейства ArcGIS Desktop виконано уніфікацію цього компонента, при цьому модуль ArcToolbox пакета Arc View є, по суті, полегшеною версією ArcToolbox'a пакета ArcInfo. Так, у ArcGIS Desktop версії 8.3 модуль ArcToolbox пакета Arc View містить близько 30 операторів (інструментів геообробки), повна ж версія модуля ArcToolbox, яка використовується в пакеті ArcInfo, містить близько 170

операторів. Для версії 9.0 ці цифри становлять 40 і 200 операторів відповідно.

*ArcGlobe,* частина розширення ArcGIS 3D Analyst, забезпечує інтерактивний перегляд просторової інформації (у тому числі і в тривимірному динамічному зображенні) різного просторового дозволу, що зберігається у всіх підтримуваних пакетами ArcGIS Desctop ГІС-форматах. Таким чином, ArcGlobe дозволяє інтегрувати раніше незіставну географічну інформацію, одержану з різних джерел, у єдину систему. Розробники очікують, що ArcGlobe стане широко використовуваною платформою для виконання таких геоінформаційних процедур, як просторовий аналіз даних, картографування і візуалізація.

Можливості пакетів сімейства ArcGIS Desctop можуть бути значно збільшені за рахунок підключення додаткових модулів (розширень), до яких у версії 9.0 відносять: ArcGIS Spatiai Analyst, ArcGIS 3D Analyst, ArcGIS Geostatistical Analyst, ArcGIS Survey Analyst, Arc GIS StreetMap USA, ArcScan for ArcGIS, ArcPress for ArcGIS, MrSID Encoder і ArcGIS Seagate Crystal Reports, ArcGIS Business Analyst, ArcGIS Network Analyst, ArcGIS Military Analyst, ArcGIS Schematics, ArcWeb Services, Maplex for ArcGIS, ArcGIS Data Interoperability. Модулі-розширення поширюються за окрему плату і отримуються відповідно до завдань, роз'язуваних конкретними користувачами. [9]

#### **2.2 Аналіз можливостей інструменту Model Builder**

ModelBuilder - це мова візуального програмування для побудови робочих процесів геообробки. Моделі геообробки автоматизовують і документують процеси просторового аналізу та керування даними. Ви створюєте та змінюєте моделі геообробки в ModelBuilder, де модель представлена в вигляді діаграм, що об'єднує послідовності процесів і

інструменти геообробки, використовуючи вихідні дані одного процесу як вхідні інші. [10]

ModelBuilder в ArcGIS дозволяє:

- створення моделі, додаючи інструменти геообробки, шари карти, набори даних та іншу інформацію, а потім - об'єднавши їх в єдиний процес.
- ітеративний процес обробляє кожен клас об'єктів, растр, файл або таблицю в робочому обладнанні.
- візуалізувати послідовність свого робочого процесу у вигляді простої для читання схеми.
- запускати модель крок за кроком, до вибраного кроку, від вибраного кроку, або запустити модель в цілому.
- виконувати свою модель інструменту геообробки, якою можна буде поділитись з іншими користувачами або використовувати при написанні Python і в інших моделях. [10]

Переваги ModelBuilder можна представити в загальному вигляді таким чином:

- ModelBuilder це зручна у роботі програма для створення та запуску робочих потоків, що містять послідовність інструментів.
- За допомогою ModelBuilder можна створювати власні інструменти. Інструменти, створені за допомогою ModelBuilder, можуть бути використані в засобах підтримки скриптів Python і в інших моделях.
- ModelBuilder, на рівні з засобами підтримки скриптів, надає можливість інтеграції ArcGIS з іншими додатками. [11]

# **2.3 Аналіз досвіду створення моделей за допомогою додатку ModelBuilder**

Модель [12] будується шляхом з'єднання інструментів в послідовність у вікні ModelBuilder. Перевагою моделі є можливість після створення легко експериментувати зі значеннями параметрів, використовувати різні вхідні дані, запускати модель знову і знову і ділитися нею з іншими користувачами.

У даній моделі за вихідними наборами даних є landuse (землекористування), elevation (ухил), rec\_sites (місця відпочинку) і schools (школи). Оскільки місцевість гориста, вам треба відшукати відносно рівні майданчики для будівництва, і, отже, ви повинні взяти до уваги ухил поверхні. Щоб знайти ділянки, близькі до зон відпочинку, необхідно обчислити евклідова відстань (відстань по прямій) до зон відпочинку. Щоб знайти відстані від уже наявних шкіл, впершу чергу, потрібно обчислити евклідову відстань (по прямій) відстані від них.

На початку обробки даних проекту отримуємо наступне:

- Поверхня ухилу з набору даних висот (рис. 2.1);
- $\bullet$  Відстань від зон відпочинку з набору даних rec sites (рис. 2.2);
- Відстань від наявних шкіл з набору даних schools (рис. 2.3);

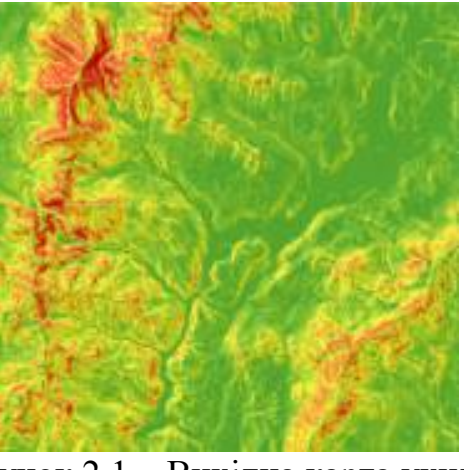

Рисунок 2.1 – Вихідна карта ухилів

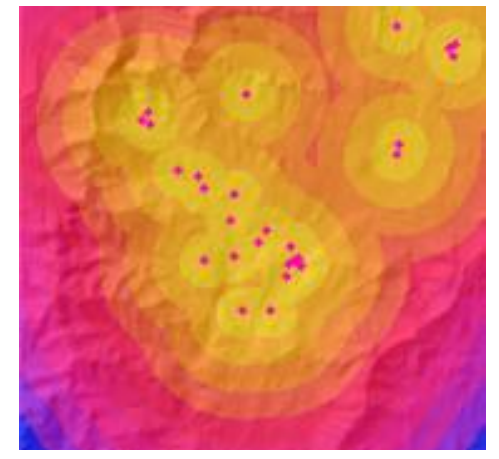

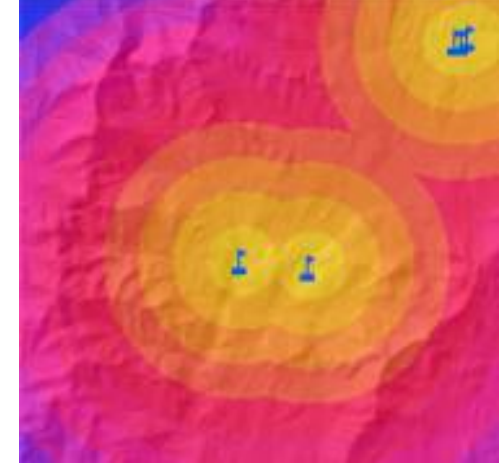

Рисунок 2.2 – Карта віддаленості від зон відпочинку

Рисунок 2.3 – Карта віддаленості від шкіл

На вихідному шарі ухилом круті схили виділені червоним, пологі зеленим. На шарі Відстаней до зон відпочинку, відстані збільшуються в міру віддалення від зон відпочинку. На шарі Відстані до шкіл, відстані збільшуються в міру віддалення від шкіл.

Після перекласифікації, зважувального накладання наборів даних отримаємо карту пригодних участків в ArcMap, на якій місця розташування з більш високими значеннями показують більш підходящі області - на більш пологих схилах з відповідним типом землекористування, найближчі до зон відпочинку і знаходяться віддалено від уже наявних шкіл. (рис. 2.4)

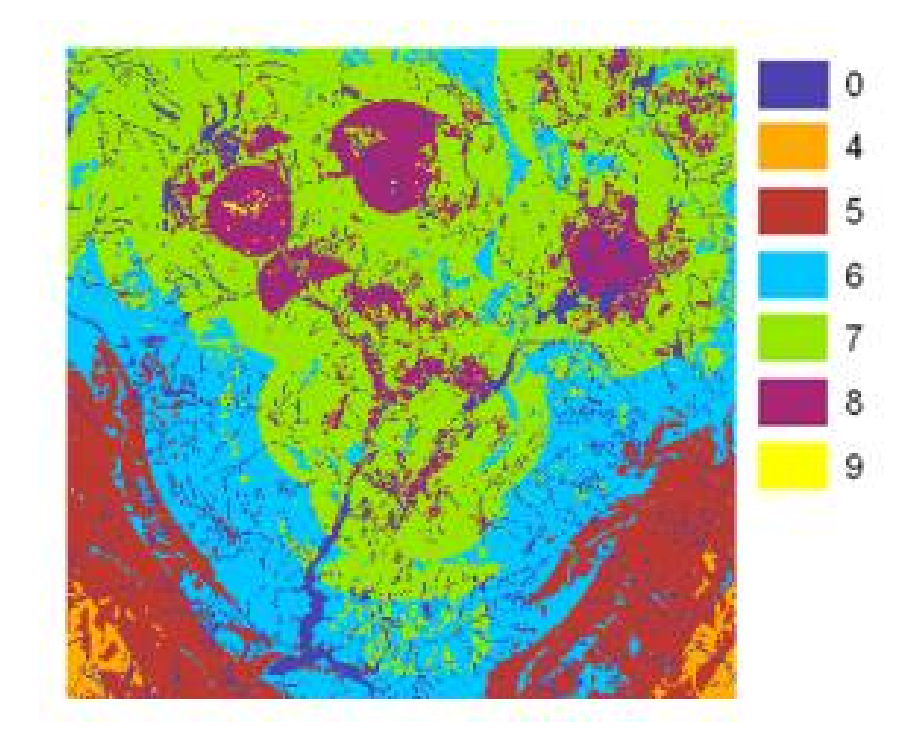

#### Рисунок 2.4 – Карта пригодних участків

Наступним що потрібно зробити, це визначити оптимальні участки серед усіх пригодних з допомогою інструменту «Условие». Так як появляються багато одиночних комірок, які дуже малі для будівництва школи, необхідно здійснити пошук оптимальних участків з допомогою інструмента «Фильтр большинства». Для порівняння наведено результати роботи інструментів «Условие» та «Фильтр большинства» (рис. 2.5-2.6).

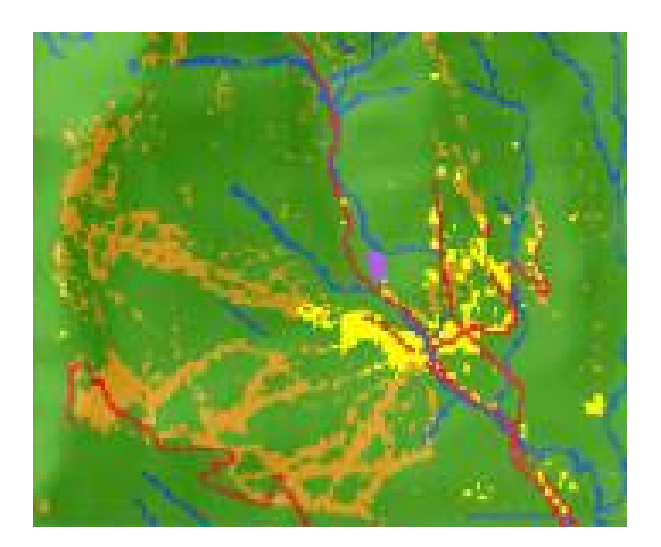

Рисунок 2.5 – Карта оптимальних областей - вихідний результат виконання інструменту «Условие»

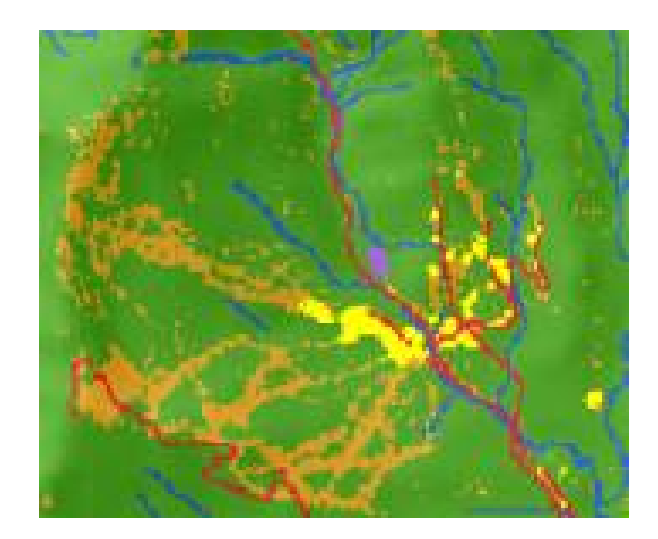

Рисунок 2.6 – Карта оптимальних областей - вихідний результат виконання інструменту «Фильтр большинства»

Після отримання оптимальних ділянок для будівництва нової школи останнім кроком буде визначення найкращого ділянки серед кількох альтернатив. Використовуючи інструмент «Выбрать в слое по расположению» для вибор шкіл які прилягаю до шляхів сполучення та інструмент «Выбрать в слое по атрибуту» з попередньої вибірки ви залишите оптимальні ділянки, виходячи з розміру.

На рисунку 2.7 відображено розташування оптимальні ділянки для будівництва нової школи.

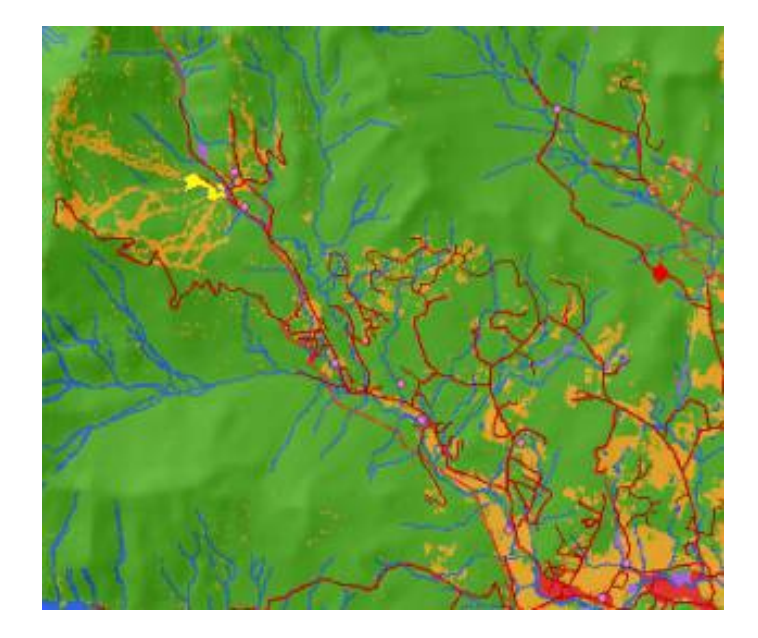

Рисунок 2.7 – Оптимальні ділянки для будівництва нової школи

Мета дослідження [13] полягає в розробці підходу для оцінки придатності землекористувань, який допоможе землевпорядникам та планувальникам землекористування визначити райони з обмеженнями для ряду призначених видів землекористувань. Геодезичні дані і результати польових робіт були інтегровані в оцінку придатності землекористування на основі ГІС для сільськогосподарського планування в районі Чамараджанагар, Карнатака, Індія. Крім того, ГІС використовувався для встановлення придатності для вирощування основних культур, а також якості і характеристик землі. Різні параметри якості землі, а саме: тип ґрунту, глибина залягання гумусового горизонту, ерозія, нахил, повені та механічний склад грунту під різними земельними одиницями були оцінені для сільськогосподарських культур. Згодом всі вони були інтегровані з використанням послідовності логічних операцій для створення карт придатності землі. Для ілюстрації цих ступенів придатності були розроблені карти придатності і можливостей для кожного землекористування і показані просторове уявлення грунтів, придатних для сільського господарства.

Метою дослідження [14] є визначення придатності землі для вирощування цитрусових у провінції Фарс, Іран. Для досягнення зазначеної мети для підготовки нечіткої карти кожного параметра в ГІС

використовуються теорія нечітких множин та середньозважені ваги порядку (OWA). Спочатку були використані такі параметри, як наявність води (колодязь, джерело та річка), мережа доріг, експозиція схилу, висота, схил, максимальна температура, мінімальна температура, кількість опадів, відносна вологість повітря, годин сонячного проміння та зростаюча кількість градусів (GDD). вхідні дані Після підготовки інтерполяційної карти за допомогою IDW для кожного шару була підготовлена нечітка карта, використовуючи функцію нечіткої належності. Тоді, на основі ступеня важливості кожної інформації, застосовується метод аналітичного ієрархічного процесу (AHP), який визначає масу для кожного шару та придатність для земель.

#### **Висновки до розділу 2**

Розглянуто та проаналізовано задачі і можливості інформаційного забезпечення використання земель сільськогосподарського призначення за допомогою програмних забезпечень ArcGIS та ModelBuilder. Проаналізовано базовий набір пакетів ArcGIS Desktop, зокрема ArcCatalog, ArcMap, ArcToolbox, ArcGlobe, а також додаток ModelBuilder, визначено його можливості та переваги.

Враховуючи наведені результати досліджень варто відмітити широке використання засобів ГІС при вирішенні різноманітних задач. Виходячи з аналізу розглянутого досвіду вважаємо за доцільне застосувати програмний комплекс ArcGIS, адже він дозволяє створювати інструменти геообробки у модулі ModelBuilder.

# **РОЗДІЛ 3 АВТОМАТИЗАЦІЯ ПОБУДОВИ КАРТОГРАМИ ЕКОГОЛО-ЕКОНОМІЧНОЇ ПРИДАТНОСТІ В ПРОГРАМНОМУ ПРОДУКТІ ARCGIS**

## **3.1 Загальні відомості про картограму еколого-економічнох придатності грунтів**

Для визначення якісної характеристики земельних угідь, правильного розміщення сівозмінних масивів та полів сівозмін, впровадження системи заходів по освоєнню, поліпшенню, трансформації угідь складається картограма еколого-економічної (еколого-технологічної) придатності земель.

На картограмі показуються різними кольорами ділянки земель за еколого-технологічними групами придатності:

- 1) Землі, придатні під ріллю для розміщення польових сівозмін з вирощуванням всіх культур, районованих в даній природносільськогосподарській зоні, на схилах 0-3° - фарбуються оранжевим кольором (класи земель від І-І до І-І2).
- 2) Землі, придатні під ріллю для розміщення ґрунтозахисних сівозмін, на схилах 3-7° - фарбуються гірчичним кольором (класи земель від І-І2 до  $I-I5$ ).
- 3) Орні землі, які потребують постійного залуження, із схилами більше 7° та сильно змиті ґрунти - фарбуються салатовим кольором (всі класи земель).
- 4) Землі, придатні для розміщення багаторічних насаджень (за експозицією схилів), показуються умовним знаком відповідних багаторічних насаджень.
- 5) Землі, придатні переважно під сінокоси, фарбуються світло зеленим кольором (класи земель від ІІ-1 до ІІ-4).
- 6) Землі, придатні під пасовища, фарбуються кольором мокрого асфальту (класи земель від ІІІ-1 до ІІІ-6).
- 7) Землі, придатні під сільськогосподарські угіддя після проведення докорінної меліорації земель - фарбуються голубим кольором (класи земель від IV $-1$  до IV $-3$ ).
- 8) Землі, не придатні під сільськогосподарські угіддя фарбуються жовтим кольором (класи земель від IV –5 до IV-6, а також ґрунти з піщаним механічним складом).
- 9) Порушені землі фарбуються червоним кольором (класи земель від VІІ  $-1$  до VII-2). [15]

Відповідно до встановленої придатності земель відбувається підбір найбільш ефективних науково обґрунтованих сівозмін, внаслідок чого інтенсивне сільськогосподарське виробництво буде сконцентроване на високопродуктивних грунтах, які найменше піддаються дії ерозійних процесів, а еродовані ґрунти використовуються з впровадженням ґрунтозахисної системи землеробства з вирощуванням культур, що мають ґрунтозахисні властивості, або будуть вилучені із складу орних земель.

# **3.2 Автоматизація побудови картограми еколого-економічнох придатності грунтів**

Мета роботи полягає у розробці моделі автоматизації побудови картограми еколого-економічної придатності земель сільськогосподарського призначення.

Для побудови картограми еколого-економічної придатності необхідні дані про ґрунтові умови та рельєф території. Для автоматизації побудови картограми еколого-економічної придатності використано програмний комплекс ArcGis, який дає можливість працювати з шейп-файлами та модуль ModelBuilder, що забезпечують можливість створювати власні спеціалізовані моделі чи скрипти для послідовного запуску інструментів.

**«**Шейп-файл**»** (англ. *Shapefile*) — популярний цифровий векторний формат файлів для зберігання геометричних об'єктів та пов'язаної з ними

атрибутивної інформації, який використовується в програмному забезпеченні геоінформаційних систем (ГІС). Формат файлу дозволяє зберігати наступні типи геометричних фігур: точки, лінії, які представляють, для прикладу дороги та стежки, полігони, що представляють, наприклад: колодязі, річки, озера. Кожен елемент, як правило, має атрибути, які описують його, такі як: ім'я, температура чи тип дороги, її завантаженість. [16]

Беручи до уваги, що існує велика кількість агровиробничих груп та їх відмін (більше 200) досить складно автоматизовано встановити їх екологоекономічну придатність. Адже одна й та ж агрогрупа залежно від ухилу може бути придатна як під ріллю, ґрунтозахисну сівозміну, залуження так і під заліснення. Ми пропонуємо здійснити кодування агровиробничих груп відповідно до їх технологічної придатності за умови найкращого використання (придатності). Всього використовуємо 6 груп придатності, до яких віднесені агрогрупи за їх можливим використанням [23, 24] (табл. 3.1). В атрибутивну інформацію агровиробничих груп грунтів внесені коди згідно розробленої шкали (рис. 3.1). Даний перелік груп придатності розроблено під досліджувану територію і при потребі може бути розширено іншими кодами.

| Шкала | Групи придатності                     | Шифри агрогруп                              |  |  |  |
|-------|---------------------------------------|---------------------------------------------|--|--|--|
|       | землі, придатні під ріллю для         | $29r, 40r, 41r, 49r, 52r, 55r, 134r, 208r,$ |  |  |  |
|       | розміщення польових сівозмін          | $208\text{д}$                               |  |  |  |
| 2     | землі, придатні під ріллю для         | 50r, 51q, 56r, 57q,                         |  |  |  |
|       | розміщення ґрунтозахисних сівозмін    |                                             |  |  |  |
|       | орні землі, які потребують постійного | 132, 132д                                   |  |  |  |
|       | залуження                             |                                             |  |  |  |
| 4     | землі для заліснення                  |                                             |  |  |  |
| 5     | порушені землі                        | 217r                                        |  |  |  |
| 6     | землі, придатні під                   | 141, 212                                    |  |  |  |

Таблиця 3.1 – Кодування агровиробничих груп грунтів (наведено агровиробничі групи грунтів, для досліджуваної території)

|            | сільськогосподарські угіддя після |                 |                 |                 |              |               |                |           |
|------------|-----------------------------------|-----------------|-----------------|-----------------|--------------|---------------|----------------|-----------|
|            | проведення докорінної меліорації  |                 |                 |                 |              |               |                |           |
|            |                                   | земель          |                 |                 |              |               |                |           |
| Таблица    |                                   |                 |                 |                 |              |               |                | <b>DX</b> |
|            | 日·唐·中的四观×                         |                 |                 |                 |              |               |                |           |
| agrogr     |                                   |                 |                 |                 |              |               |                | ×         |
| <b>FID</b> | Shape <sup>*</sup>                | <b>OBJECTID</b> | <b>Entity</b>   | Layer           | Shape Leng   | Shape Area    | Code ag        |           |
| 60         | Полигон                           | 61              | LWPolyline      | $41\Gamma$      | 1348,698592  | 53035.121544  |                |           |
| 61         | Полигон                           | 62              | LWPolyline      | 208F            | 4450,98143   | 140305,427883 | $\mathbf{1}$   |           |
| 62         | Полигон                           | 63              | LWPolyline      | 49 <sub>F</sub> | 1107,369111  | 55489,111657  | 1              |           |
| 63         | Полигон                           | 64              | LWPolyline      | 40 <sup>7</sup> | 746,850952   | 17064,411875  | $\mathbf{1}$   |           |
| 64         | Полигон                           | 65              | LWPolyline      | $51\text{Д}$    | 1525,406077  | 56184,064579  | $\overline{2}$ |           |
| 65         | Полигон                           | 66              | LWPolyline      | $41\Gamma$      | 1503,749785  | 64677,212429  | $\mathbf{1}$   |           |
| 66         | Полигон                           | 67              | LWPolyline      | 49 <sub>F</sub> | 1269, 112052 | 53751,804962  | 1              |           |
| 67         | Полигон                           | 68              | LWPolyline      | 40 <sub>F</sub> | 1301,070023  | 98817,301197  | $\mathbf{1}$   | 티         |
| 68         | Полигон                           | 69              | LWPolyline      | 57Д             | 8835,073273  | 613908,222078 | $\overline{2}$ |           |
| 69         | Полигон                           | 70              | LWPolyline      | <b>56F</b>      | 1778,602377  | 104151.274495 | $\overline{c}$ |           |
| 70         | Полигон                           | 71              | LWPolyline      | 52 <sub>0</sub> | 4759,891838  | 488883,395539 | $\mathbf{1}$   |           |
| 71         | Полигон                           | 72              | LWPolyline      | 57Д             | 732.041653   | 31525,334354  | $\overline{2}$ |           |
| 72         | Полигон                           | 73              | LWPolyline      | <b>57月</b>      | 433, 184326  | 11390,542371  | $\overline{2}$ |           |
| 73         | Полигон                           | 74              | LWPolyline      | 57Д             | 643,78898    | 23893,242824  | $\overline{2}$ |           |
| 74         | Полигон                           | 75              | LWPolyline      | 57 <sub>4</sub> | 354,012193   | 6377,539003   | $\overline{c}$ |           |
| 75         | Полигон                           | 76              | LWPolyline      | 57 <sub>4</sub> | 370,397928   | 7195,458651   | $\overline{2}$ |           |
|            | 76 Полигон                        | 77              | LWPolyline      | 57 <sub>Д</sub> | 1234,628384  | 58506,786848  | $\overline{2}$ |           |
| 77         | Полигон                           | 78              | LWPolyline      | 52 <sub>0</sub> | 1753,11291   | 83669,938911  | $\mathbf{1}$   |           |
| 78         | Полигон                           | 79              | LWPolyline      | 141             | 646,460303   | 24910,613818  | 6              |           |
| 79         | Полигон                           | 80              | LWPolyline      | 132             | 238,819013   | 3571,233161   | 3              |           |
| 80         | Полигон                           | 81              | LWPolyline      | 132             | 1383,011358  | 36315,491509  | 3              |           |
| 81         | Полигон                           | 82              | LWPolyline      | 132             | 922.913325   | 28719,474282  | 3              |           |
| 82         | Полигон                           | 83              | LWPolyline      | $41\Gamma$      | 3001,64257   | 291472.901579 | 1              |           |
|            | 02 Demirou                        |                 | OF   LIMBakding | DOOF            | 1210 20027E  | 2070A 4007AA  | $\overline{4}$ |           |

Рисунок 3.1 – Фрагмент таблиці атрибутивних даних з кодом

придатності агрогруп (Code\_ag)

Для того, щоб мати можливість здійснення просторового аналізу обрано наступну співрозмірну систему кодів для рельєфу за ухилами території (табл. 3.2).

61 ▶ н | | | | | | | | | | | (0 из 213 Выбранные)

Ĥ

agrogr

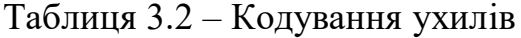

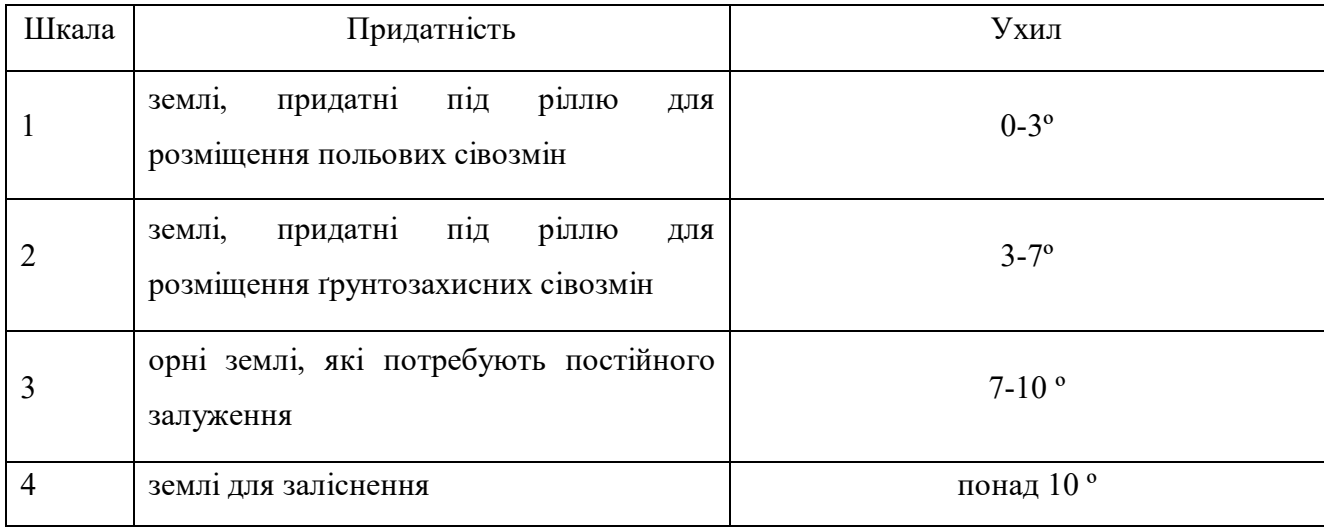

Маючи в наявності висоти горизонталей, прокодовані агрогрупи та

ухили можна приступати до створення картограми еколого-економічної придатності земель. Об'єктом досліджень стала територія Богдашівської сільської ради Здолбунівського району Рівненської області України. Вибір об'єкта зумовлений різноманітністю агровиробничих груп грунтів та вираженими формами рельєфу.

У даній роботі для побудови картограми використані shp-файли: межі агровиробничих груп грунтів всіх сільськогосподарських угідь в межах досліджуваної території; горизонталі з відповідним перерізом. Шифри агрогруп та висоти горизонталей занесені в атрибутивну інформацію файлів.

Для реалізації запропонованого підходу необхідно належним чином підготувати вхідні дані.

Для початку створимо цифрову модель рельєфу (ЦМР) за наявними горизонталями. Використовуємо при цьому інструмент «Топо в растр» («Topo to Raster»). Серед наявних параметрів інструменту, вибираємо вхідні векторні дані – це шар з горизонталями, розмір вихідної комірки – 5 метрів та вихідний екстент – шар з межею сільської ради. Отриманим результатом буде новий шар (рис. 1), що відображає висоти території даної сільської ради.

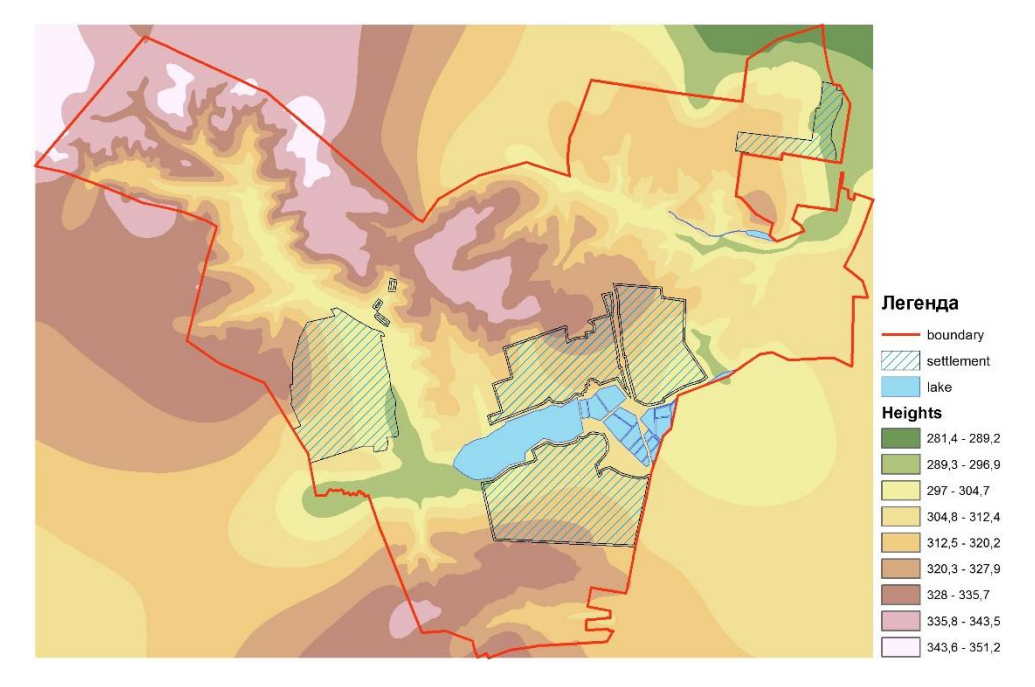

Рисунок 3.2 – ЦМР території сільської ради

Наступним кроком буде вирахування ухилу за допомогою інструменту «Уклон» («Slope»), вхідним для якого є растр отриманий на попередньому етапі. (рис. 3.3). Далі обрізаємо отриманий результат по межі сільської ради за допомогою інструменту «Вырезание» («Clip») (рис. 3.4).

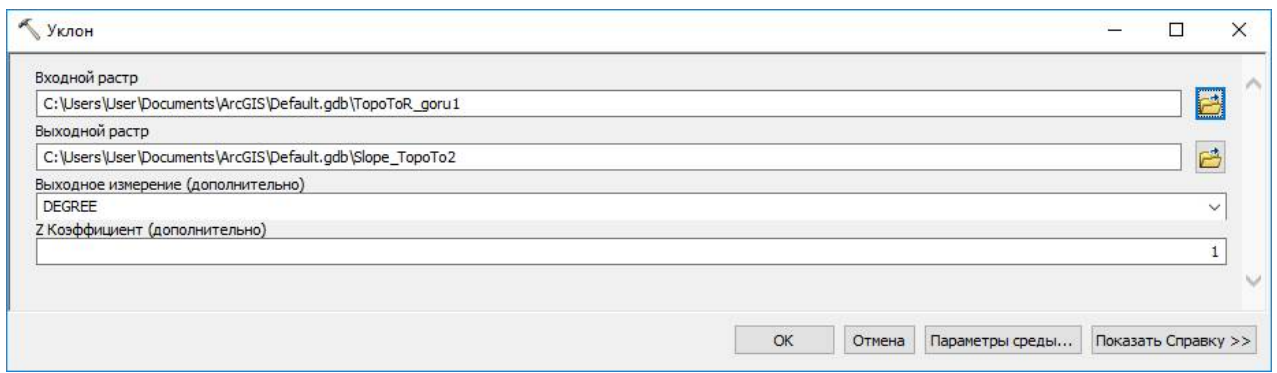

Рисунок 3.3 – Робоче поле інструменту «Уклон»

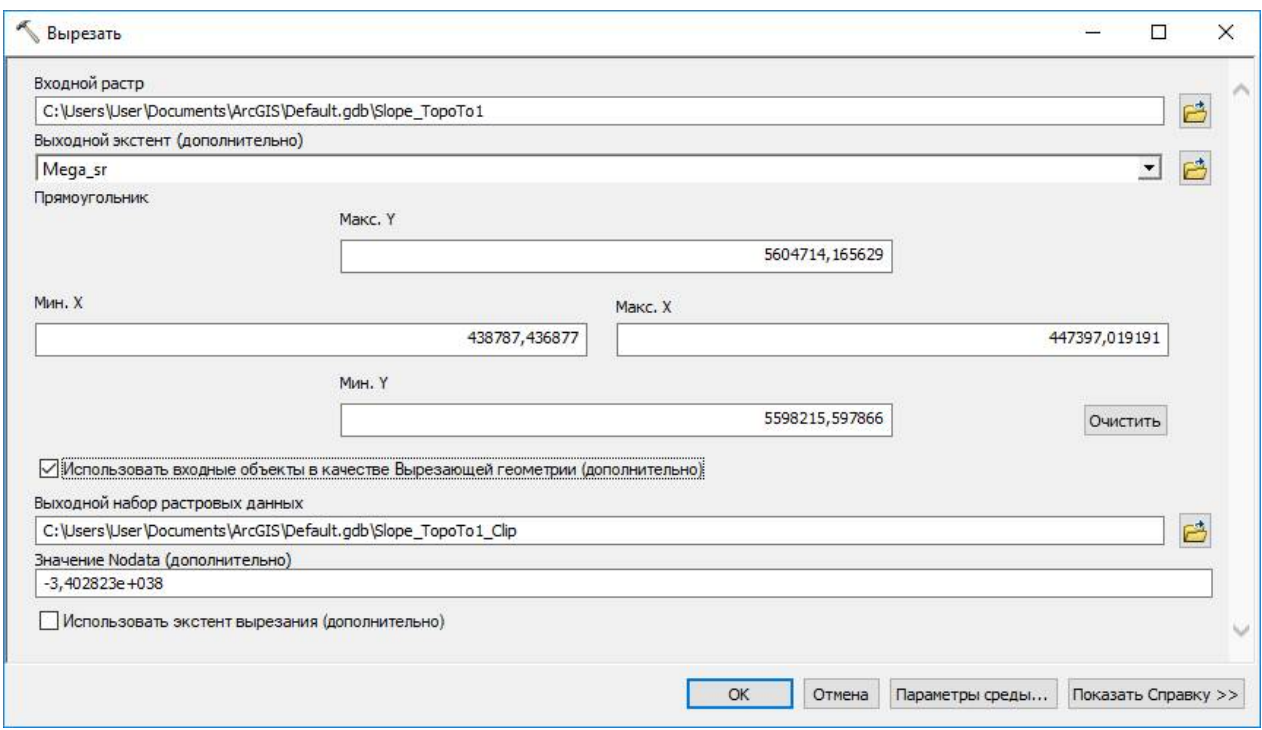

Рисунок 3.4 – Робоче поле інструменту «Вырезание»

Для подальшого використання необхідно виконати перекласифікацію одержаних ухилів згідно запропонованої шкали (табл. 3.2) – вказуємо 4 класи класифікації з граничними значеннями 3, 7, 10 градусів через інструмент «Перекласифікація» («Reclassify») (рис. 3.5).

Виконавши перекласифікацію растру отримаємо наступний результат (рис. 3.6).

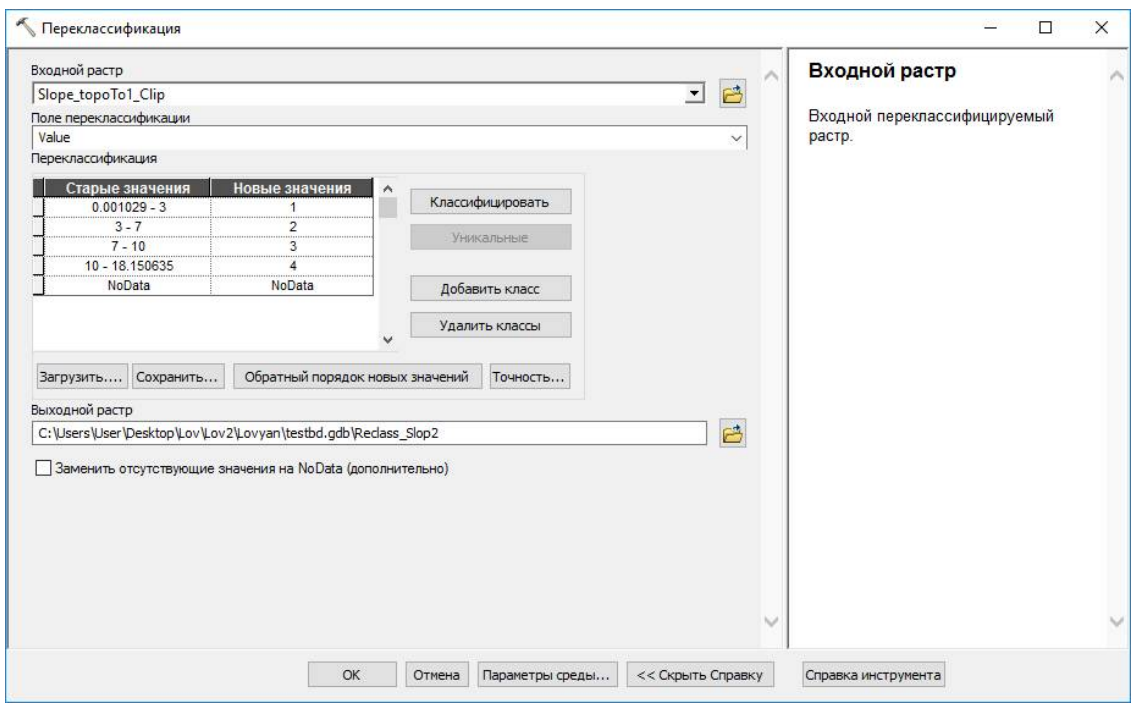

Рисунок 3.5 – Перекласифікація ухилів згідно запропонованої шкали

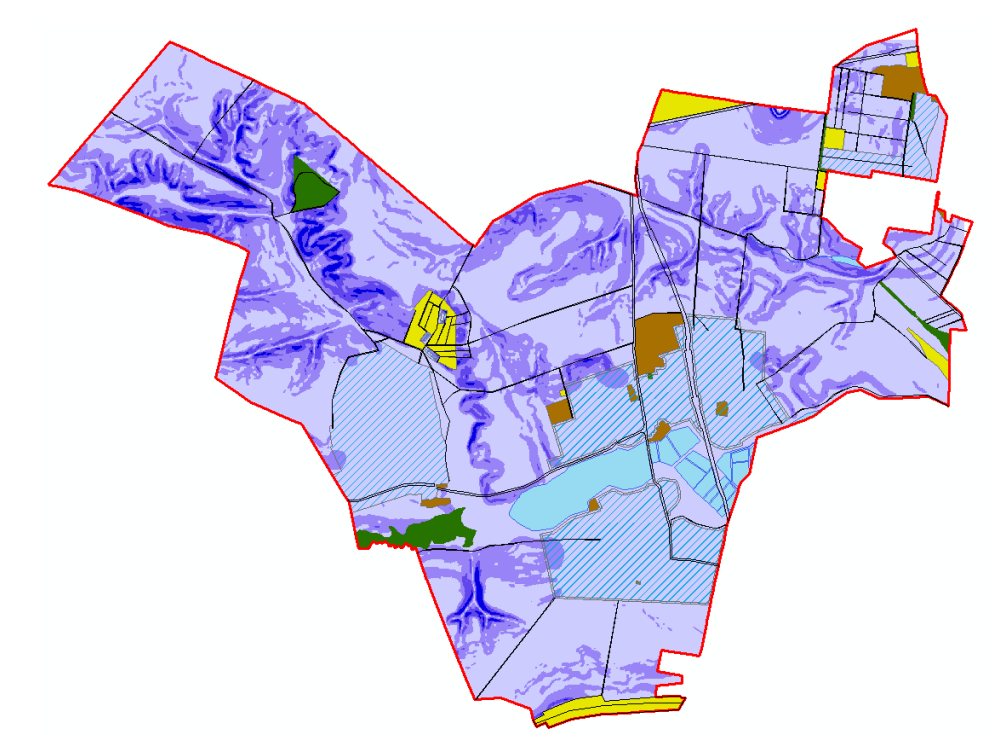

Рисунок 3.6 – Перекласифіковане растрове зображення рельєфу

Таким чином дані рельєфу підготовлені для подальшого використання у створенні картограми придатності земель.

Для підготовки до подальшого використання даних про агрогрупи необхідно їх перевести у растр на основі атрибутивних значень їх кодів. Для цього використовуємо інструмент «Полигон в растр» («Polygon to raster»), з

наступними параметрами: вхідні об'єкти – шар з агрогрупами, поле значень – поле яке ми створювали та заповнювали кодами придатності, метод присвоєння значення комірці вибираємо «MAXIMUM\_COMBINED\_AREA» – метод, який буде присвоювати той код агрогрупи, площа якої переважає в рамках комірки, а також бажаний розмір комірки – 5 метрів (рис. 3.7).

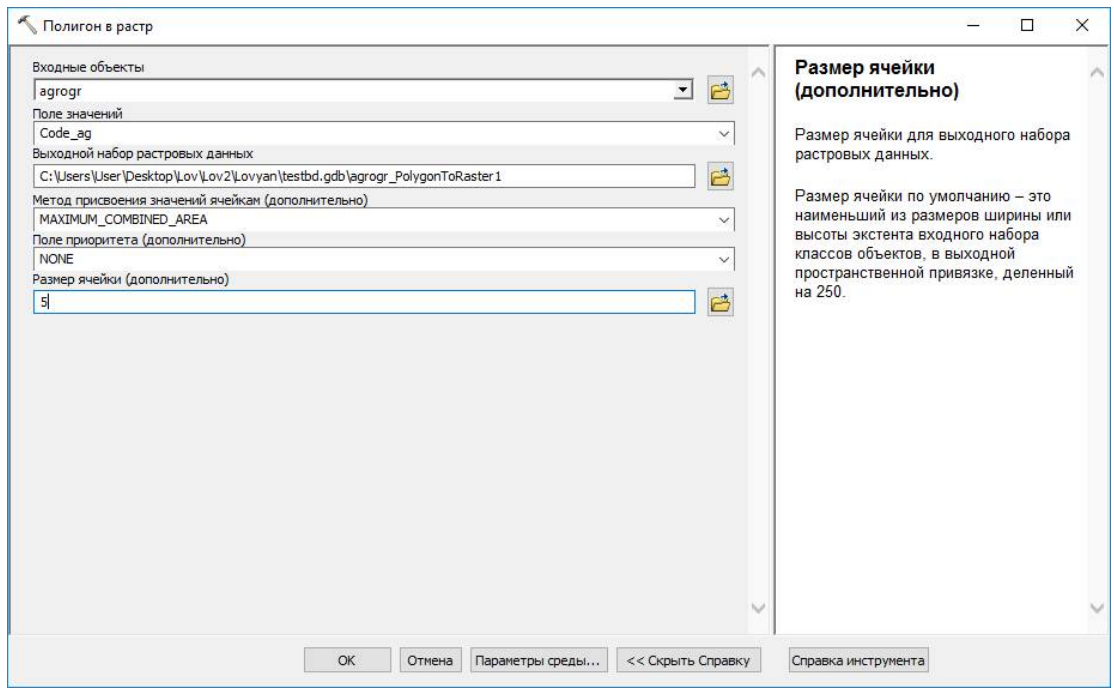

Рисунок 3.7 – Робоче поле інструменту «Полигон в растр»

Після відповідної підготовки даних рельєфу і агрогруп переходимо до створення картограми еколого-економічної придатності земель. На основі отриманих растрових зображень рельєфу та агрогруп грунтів виконуємо зважене накладання цих растрів. Для цього використовуємо інструментарій описаний раніше («Weighted Overlay») в якому необхідно вказати вхідні растри та їх ваги, задати шкалу оцінки та значення шкали.

Продемонструємо використаний підхід на прикладах. Першим розглянемо приклад відбору ділянок придатних під польові сівозміни. Додаємо растр з рельєфом, наступним – растр з агрогрупами. Відсоток впливу залишаємо 100% для рельєфу, 0% для агрогруп. Таким чином агрогрупи використовуються тільки для задання меж для яких буде відбуватися аналіз, а придатність комірок в межах цих ділянок буде визначатися лише характеристикою рельєфу. Шкалу оцінки вибираємо від 1

до 6 з кроком 1. Саме шість, тому що на початку (табл. 3.1) ми виділили 6 груп придатності земель. У робочому вікні інструменту для растру з рельєфом виставляємо значення шкали відповідно до значень в колонці «Поле», а для растру з агрогрупами значення шкали для «1» виставляємо «1», усі інші обмежуємо, виставляючи статус «Restricted» (рис. 3.8). Це дозволить для агровиробничих груп придатних під ріллю (код 1 у табл. 3.1) встановити їх придатність за ухилом. Адже залежно від ухилу дані грунти можуть бути придатні під різне використання.

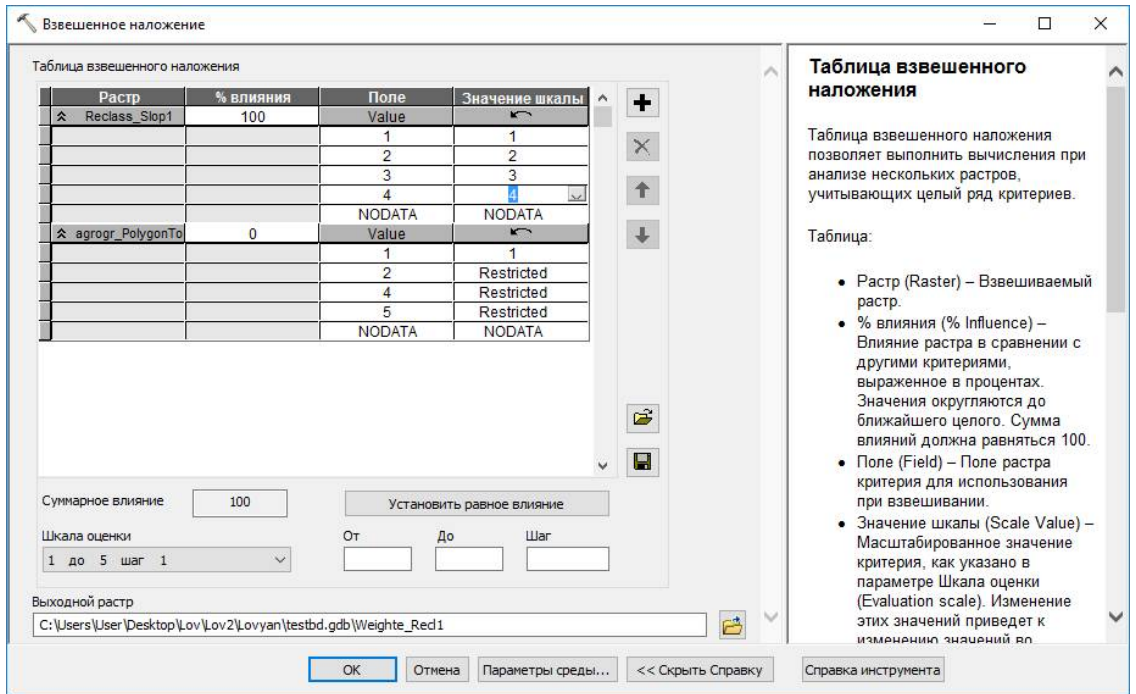

Рисунок 3.8 – Робоче вікно інструменту «Weighted Overlay» з параметрами для польових сівозмін

У наступному прикладі розглянемо відбір ділянок для розміщення ґрунтозахисних сівозмін. Додаємо растри з рельєфом й грунтами і задаємо їм відповідні ваги (100% та 0%). У робочому вікні інструменту для растру з рельєфом для комірки зі значенням «1» в колонці «Поле» виставляємо значення «2» в колонці «Значение шкалы», а наступні уже відповідно до значень в колонці «Поле». Для растру агрогруп значення шкали для «2» виставляємо «2», усі інші обмежуємо виставляючи статус «Restricted» (рис. 3.9). За аналогією задаємо значення для всіх наступних груп придатності грунтів.
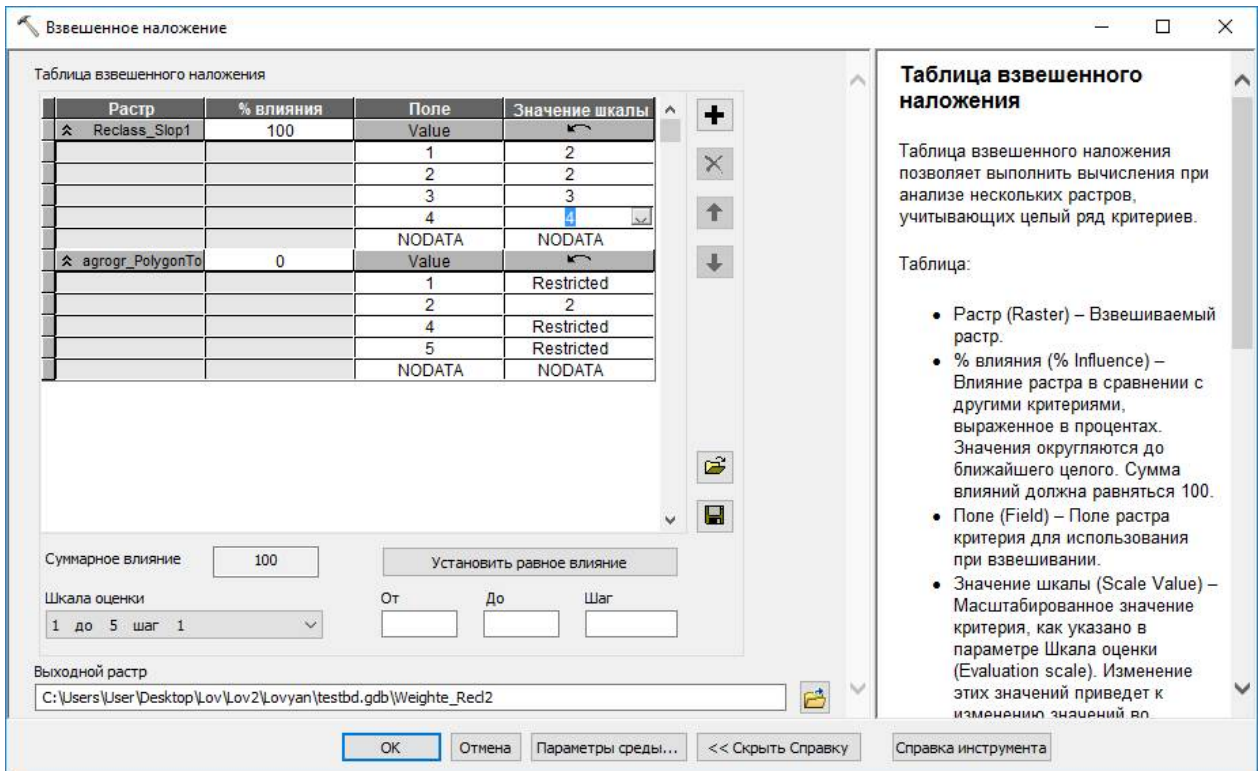

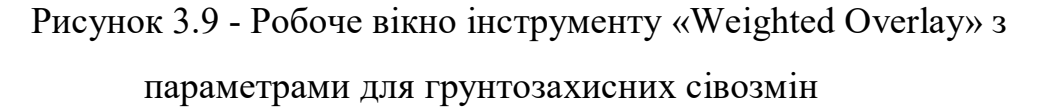

Таким чином одержано окремі растри для кожної групи придатності. Для формування картограми екологічної придатності їх необхідно поєднати в один шар. Для цього використано інструмент «Додати» («Plus»).

Одержаний на даному етапі результат досить точно відображає придатність кожної комірки, але містить багато дрібних контурів, які складаються з кількох комірок. У практичному використанні така дрібноконтурність не є виправданою, адже такі контури занадто малі для формування сільськогосподарських полів. Тому для усунення даного недоліку необхідно виконати генералізацію результатів з використанням інструменту «Фільтр більшості» («Majority filter») (рис. 3.10).

Для зручності подальшої роботи з картограмою одержаний результат можна конвертувати у shp-файли з використанням команд «Растр в полігони» («Raster to polygon») та «Клас просторових об'єктів в шейп-файл (декілька)» («Feature class to shapefile (multiple)»).

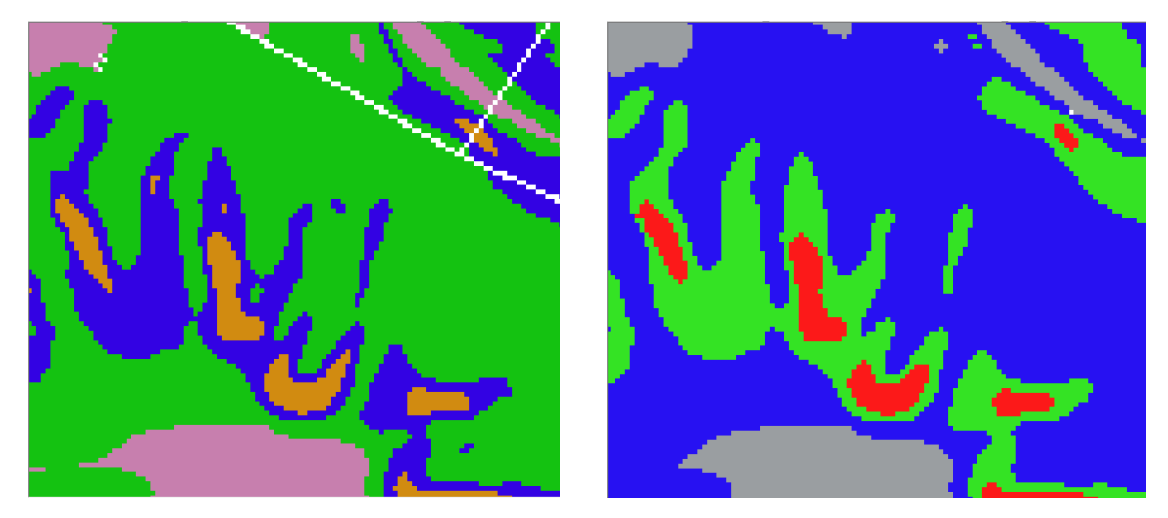

Рисунок 3.10 – Приклад роботи інструменту «Фільтр більшості» фрагмент території до застосування інструменту (ліворуч) та після застосування (праворуч)

Для автоматизованого задання необхідних кольорів кожному класу придатності земель [17,18] використано інструмент «Застосувати символи шару» («Apply symbology from layer»).

Одержана в результаті роботи розробленого інструменту картограма придатності земель сільської ради наведена на рис. 3.11.

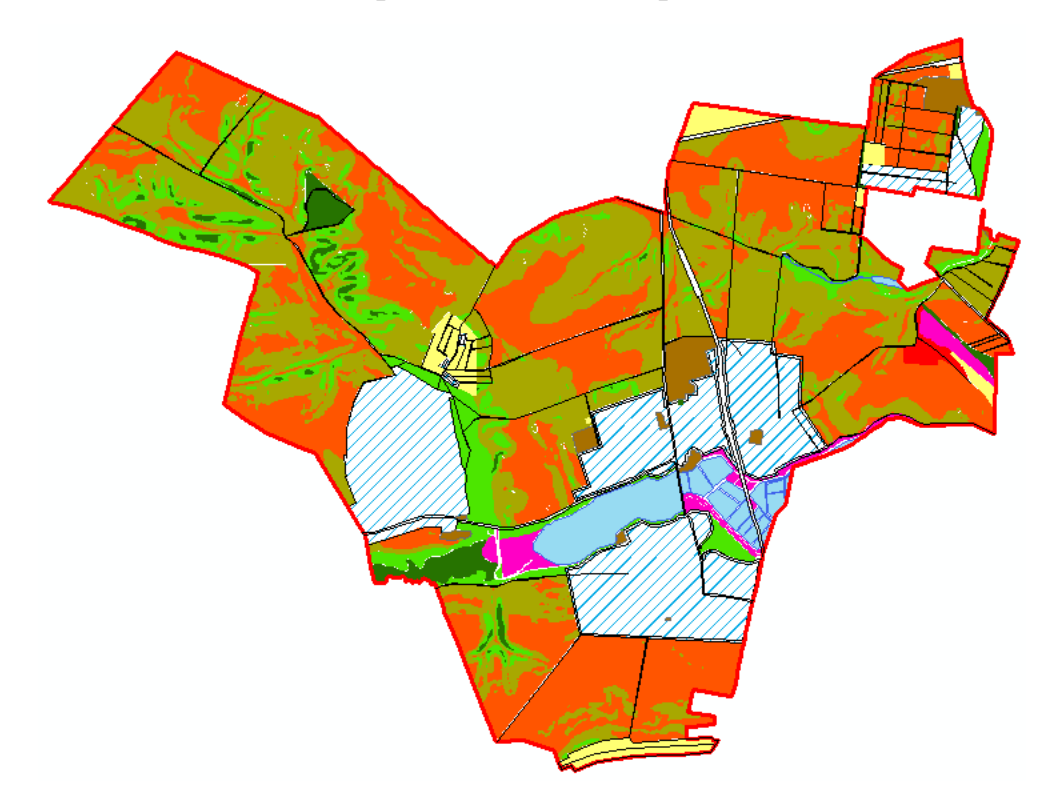

Рисунок 3.11 – Картограма придатності земель сільської ради створена в автоматизованому режимі

Для порівняння наведено картограму еколого-економічної придатності на територію сільської ради створену фахівцем в ручному режимі (рис. 3.12).

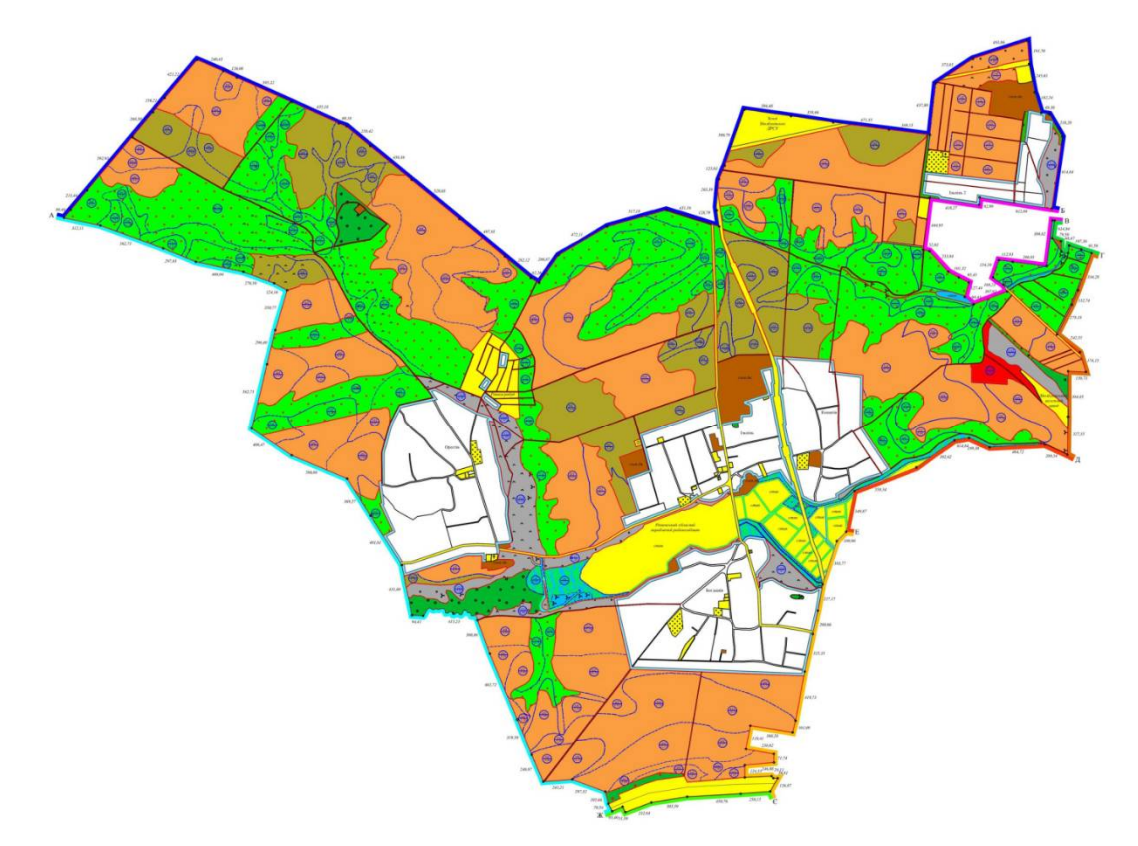

Рисунок 3.12 – Картограма придатності земель сільської ради створена фахівцем

З візуального порівняння наведених картограм видно, що контури груп придатності земель в загальному повторюють контури виділені фахівцем. Одержані контури є менш плавними, що свідчить про точніше виділення придатності за ухилами. Варто відмітити, що використання автоматизованого алгоритму значно пришвидшує процес роботи.

Описаний алгоритм реалізовано у додатку ModelBuilder, що є мовою візуального програмування для створення робочих процесів геообробки. В результаті одержано інструмент для автоматизованої побудови картограми еколого-економічної придатності земель сільськогосподарського призначення (рис. 3.13).

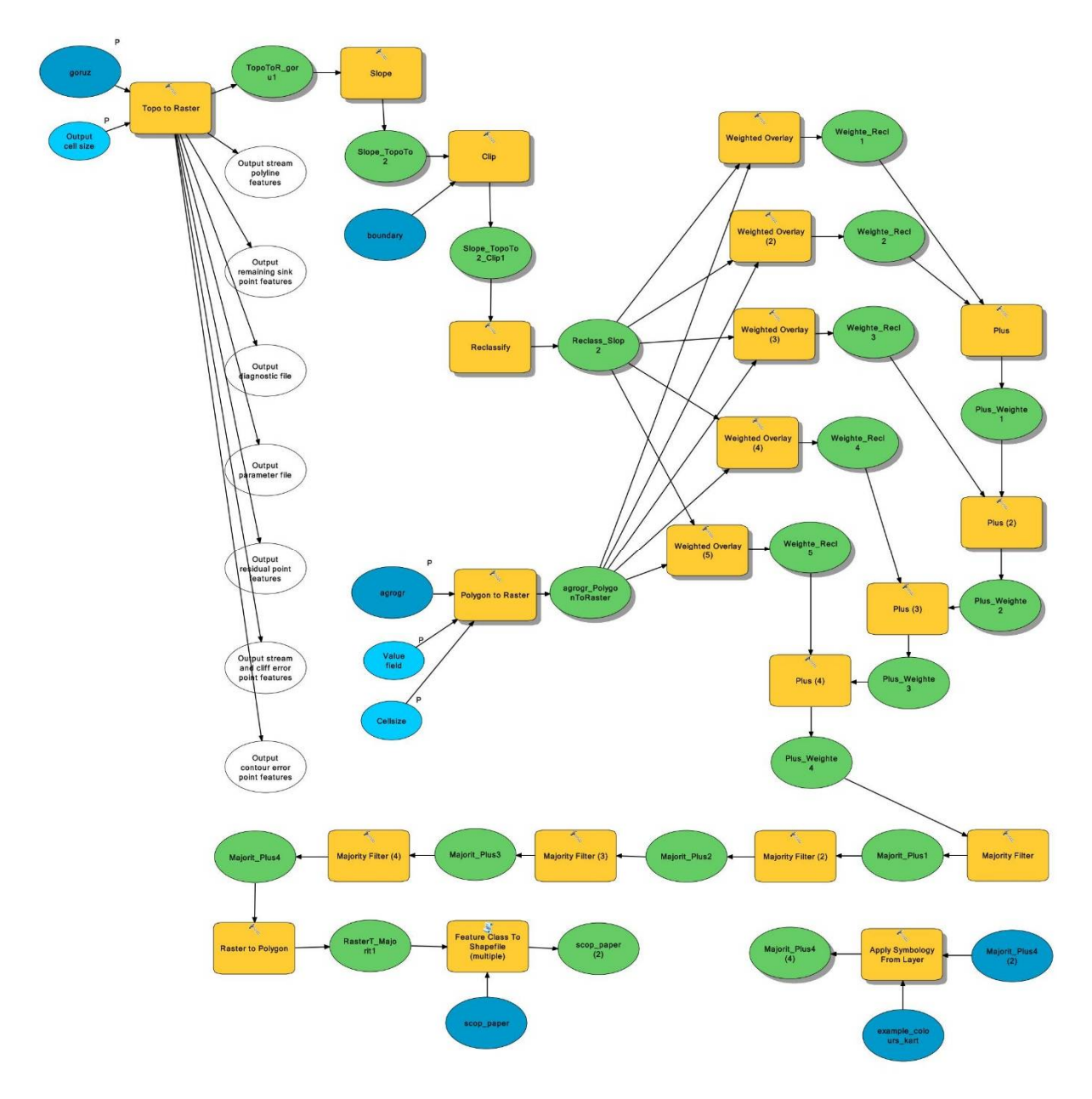

Рисунок 3.13 – Модель геообробки для побудови картограми придатності земель сільськогосподарського призначення

### **Висновки до розділу 3**

В процесі було розроблено концептуальну модель автоматизованої побудови картограми еколого-економічної придатності земель сільськогосподарського призначення. Запропоновано систему кодування придатності агрогруп та рельєфу, яка дозволить виконувати подальшу автоматизовану класифікацію за допомогою програмного продукту.

Реалізовано розроблену модель у середовищі ModelBuilder. В результаті отримано інструмент що дозволяє на основі вхідних растрових або векторних даних про грунти та рельєф виконувати поділ території на групи придатності земель.

Опрацювавши процес створення картограми придатності земель за допомогою програмного продукту ArcGis, можна зробити висновки, що даний процес цілком підходить для заміни ручної побудови картограми.

Враховуючи результати досліджень варто відмітити використання системного підходу при виборі групи факторів й врахуванні їх ваг при вирішенні задач класифікації та зонування території.

Отже, використання автоматизованого алгоритму дозволяє зменшити витрати часу на побудову картограми, усуває вплив людського чинника при розрахунку ухилів та підвищує точність побудови контурів груп придатності.

### **РОЗДІЛ 4 МОДЕЛЮВАННЯ ЕФЕКТИВНОСТІ СІЛЬСЬКОГО ГОСПОДАРСЬКОГО ВИРОБНИЦТВА**

**4.1 Загальна характеристика та етапи побудови математичної моделі** 

Математична модель – система математичних співвідношень, які описують досліджуваний процес або явище. Математична модель має важливе значення для таких наук, як: економіка, екологія, соціологія, фізика, хімія, механіка, інформатика, біологія та ін. [19]

Людина використовує моделювання під час дослідження різних процесів, явищ та об'єктів в різноманітних сферах своєї діяльності. Моделювання допомагає приймати обґрунтовані рішення та дає змогу передбачати наслідки своєї діяльності. Моделювання являє собою побудову моделей для дослідження та вивчення об'єктів, явищ і процесів. В моделюванні ми стикаємося з таким поняттям як модель. Моделлю є спрощене уявлення про реальний об'єкт, процес або явище. [20]

При отриманні математичної моделі використовують загальні закони природознавства, спеціальні закони конкретних наук, результати пасивних та активних експериментів, імітаційне моделювання за допомогою обчислювальних машин. Математичні моделі дозволяють передбачити хід процесу, розрахувати цільову функцію (вихідні параметри процесу), керувати процесом, проектувати системи з бажаними характеристиками.

Математична модель – це наближений опис довільного класу явищ зовнішнього світу, поданий за допомогою математичної символіки. Аналіз математичних моделей дозволяє проникнути в сутність досліджуваних явищ. Для створення математичних моделей можна використовувати будь які математичні засоби – мову диференційних або інтегральних рівнянь, теорії множин, абстрактної алгебри, математичну логіку, теорії ймовірностей, графи та інші. Процес створення математичної моделі називається

математичним моделюванням, він виступає як метод прогнозування і управління.

Математичне моделювання проходить такі етапи:

- постановка задачі, тобто прийняття рішення про необхідність моделювання і його мету. На цьому етапі слід чітко визначити і сформувати мету досліджень. З мети досліджень випливатиме сукупність властивостей об'єкта моделювання, які підлягатимуть відбиттю у моделі;

- побудова математичної моделі;

- дослідження системи на моделі, прогнозування й управління оригіналом за результатами цих досліджень.

До основних характеристик математичних моделей (ММ) належать: ступінь універсальності моделі; точність моделі; адекватність моделі; економічність моделі.

Побудову математичної моделі, тобто вивчення явища за допомогою математичної моделі, можна умовно розбити на 4 етапи (рис. 12):

- 1) етап змістовного опису;
- 2) етап формалізації опису;
- 3) етап остаточної побудови моделі (ідентифікації параметрів і перевірки адекватності моделі);
- 4) етап перегляду і вдосконалення моделі за результатами узагальнення емпірично накопичених даних. [21]

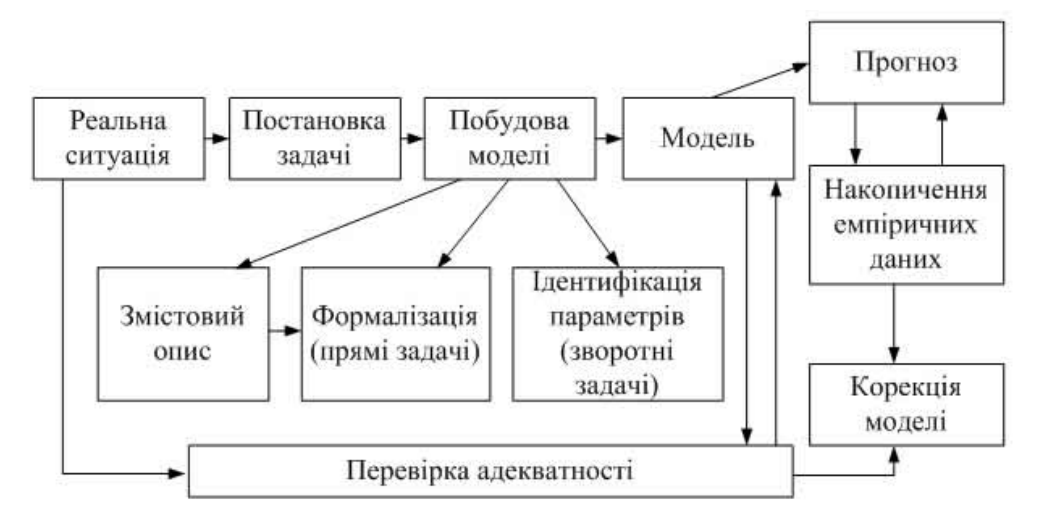

Рисунок 4.1 – Алгоритм побудови математичної моделі

**1 етап** – це формулювання законів, що пов'язують між собою об'єкти моделі. На цьому етапі визначаються об'єкти моделі і накопичуються факти, що стосуються досліджуваних явищ і дозволяють виявити їх взаємозв'язки. Цей етап закінчується записом в математичних термінах сформульованих якісних уявлень про зв'язки між об'єктами моделі з визначенням граничних умов. Визначення об'єктів моделі і їх взаємозв'язків є вихідними положеннями гіпотетичної моделі, тому можна сказати, що на етапі змістовного опису формується аксіоматика моделі і синтезується її структура; остання може бути подана як описово-аналітично, у вигляді опису зв'язків, так і графічно.

**2 етап** – це етап формалізації, суть якого – виявлення математичних співвідношень, що характеризують оригінал з точки зору мети моделювання, аксіоматики моделі. Ці співвідношення розробляються на основі матеріальних та енергетичних балансів, фізики процесів. На цьому етапі визначається форма подання математичної моделі і проводиться дослідження математичних задач, які випливають з математичних моделей. Серед них основним є розв'язання прямої задачі, тобто отримання в результаті аналізу моделі вихідних даних (у вигляді теоретичних наслідків) для подальшого їх зіставлення з результатами спостережень досліджуваних явищ. На цьому етапі важливого значення набувають математичний апарат, необхідний для аналізу математичної моделі, і обчислювальна техніка як засіб отримання кількісної вихідної інформації в результаті розв'язання складних математичних задач. Часто математичні задачі, що виникають на базі різних математичних моделей, бувають однаковими, що дає підставу розглядати такі типові математичні задачі як самостійний об'єкт, абстрагуючись від конкретних явищ, що вивчаються.

**3 етап** – це етап виявлення того чи задовольняє прийнята (гіпотетична) модель критерію практики, чи узгоджуються результати спостережень з теоретичними наслідками моделі в межах точності спостережень тощо. Якщо модель була повністю визначена, тобто всі її параметри були задані, то

виявлення відхилень теоретичних наслідків від результатів спостережень дає розв'язок прямої задачі з наступною оцінкою відхилень. Якщо відхилення виходять за межі точності спостережень, то модель не може бути прийнята і потребує корегування. Досить часто при побудові моделі деякі її характеристики лишаються невизначеними. Якщо математична модель є такою, що при жодному наборі характеристик ці умови неможливо задовольнити, то модель є непридатною для дослідження явищ, що розглядаються. Застосування критерію практики до оцінювання математичних моделей дозволяє робити висновок про правильність положень, що лежать в основі гіпотетичної моделі, яка підлягає вивченню. Цей метод є єдино можливим для вивчення безпосередньо недоступних нам явищ макро- і мікросвіту.

**4 етап** – наступний аналіз моделі в процесі накопичення даних про досліджувані явища і модернізація моделі. В ході розвитку науки та техніки дані про об'єктивні явища уточнюються і доповнюються, і надходить момент, коли висновки, що отримуються на основі прийнятої моделі, не відповідають нашим знанням про явище. Таким чином, виникає потреба в побудові нової, більш досконалої моделі (рис. 13).

Метод математичного моделювання, який зводить дослідження явищ зовнішнього світу до математичних задач, посідає провідне місце серед інших методів досліджень, особливо завдяки наявності обчислювальної техніки. Він дозволяє проектувати нові технічні засоби, що працюють в оптимальних режимах, для розв'язання складних задач науки і техніки та передбачати нові явища. Математичні моделі зарекомендували себе важливим засобом управління. Вони застосовуються у різних галузях знань, стали необхідним апаратом економічного планування і важливим елементом автоматизованих систем управління. [21]

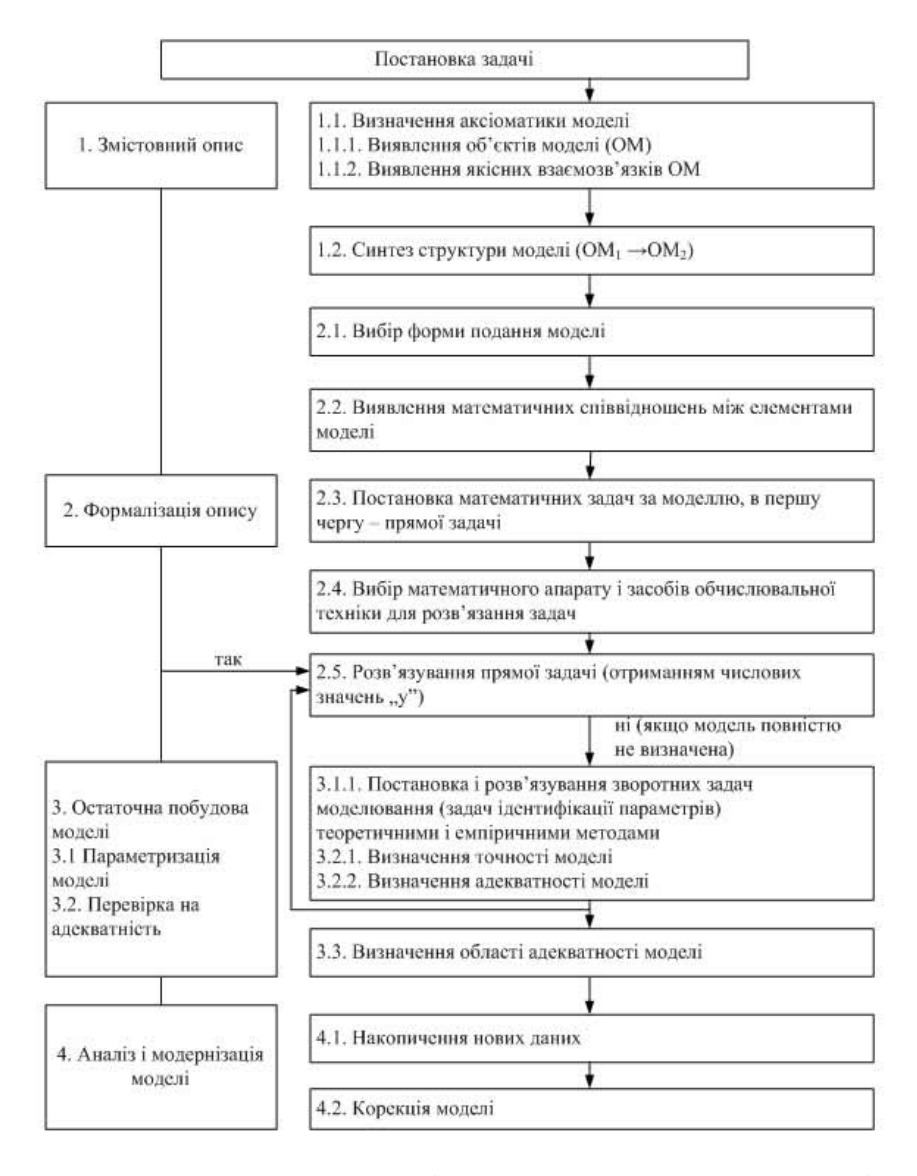

Рисунок 4.2 – Етапи побудови математичної моделі

## **4.2 Розробка інструменту для автоматичного розрахунку ефектиного використання сільськогосподарських угідь**

У даній частині роботи необхідно розробити інструмент в додатку ModelBuilder, який б оцінював економічну ефективність використання вибраної земельної ділянки та надавав можливість методом моделювання визначити найбільш ефективну науково-обгрунтовану сівозміну. Тобто необхідно реалізувати математичну модель по економічній оцінці землі, яка б характеризувала продуктивність земель, ефективність їх використання та дохідність з одиниці площі.

Виділяють наступні основні показники економічної оцінки земель с/г призначення:

- продуктивність;
- дохідність;
- рентабельність.

Для моделі будемо використовувати набір культур із 8-ми пільної сівозміни, що впроваджуватиметься на території Богдашівської сільської ради (табл. 4.1).

Таблиця 4.1 – Схема чергування сільськогосподарських культур

| № поля | Культура                            |  |  |
|--------|-------------------------------------|--|--|
|        | Багаторічні трави на зелений корм   |  |  |
|        | Озима пшениця                       |  |  |
| Ш      | Цукровий буряк                      |  |  |
| TV     | Кукурудза на зерно                  |  |  |
|        | $\Gamma$ opox                       |  |  |
|        | Ячмінь з підсівом багаторічних трав |  |  |

На цей час відомо два методи визначення запрограмованого урожаю – це балансовий та емпіричний, які в принципі не відрізняються від загальноприйнятих, проте мають деякі особливісті в підходах і структурі. [27]

Було вибрано емпіричний, за яким величина прогнозованого урожаю визначається із залежності:

$$
V_{np} = \frac{(E \cdot H + \mathcal{A}_M \cdot O_M \cdot K_o) \cdot K_e \cdot K_{\text{evo}}}{100} \tag{4.1}
$$

де *Б* – бал бонітету ґрунту;

*Ц –* ціна балу бонітету по врожайності культури кг/бал;

*Дм* – доза внесених мінеральних добрив (повного мінерального живлення), кг д.р./га;

*Ом* – окупність мінеральних добрив приростом врожаю, ц/ц ;

*Ко* – поправковий коефіцієнт на пряму дію та післядію органічних добрив;

*Квод* – поправковий коефіцієнт на технічний рівень водорегулювання;

*Кв* – поправковий коефіцієнт на виробничі умови.

В даному випадку ми розглядаємо ситуацію, коли вираховуємо врожайність без внесення органічних добрив, при цьому *Ко* рівний *1,0.* Для Богдашівської сільської ради коефіцієнти на виробничі умови та на технічний рівень водорегулювання дорівнюють 1,0. Звідси формула матиме наступний вигляд:

$$
V_{np} = \frac{E \cdot H + \mathcal{A}_{n} \cdot O_{n}}{100}
$$
 (4.2)

Дана формула дозволить розраховувати прогнозну урожайність сільськогосподарської культури з врахуванням мінеральних добрив на грунтах з відповідними балами бонітету.

Для вибраних культур ціни балів бонітету отримані з роботи Ковальової О.М. [22] та наведені в таблиці 4.2.

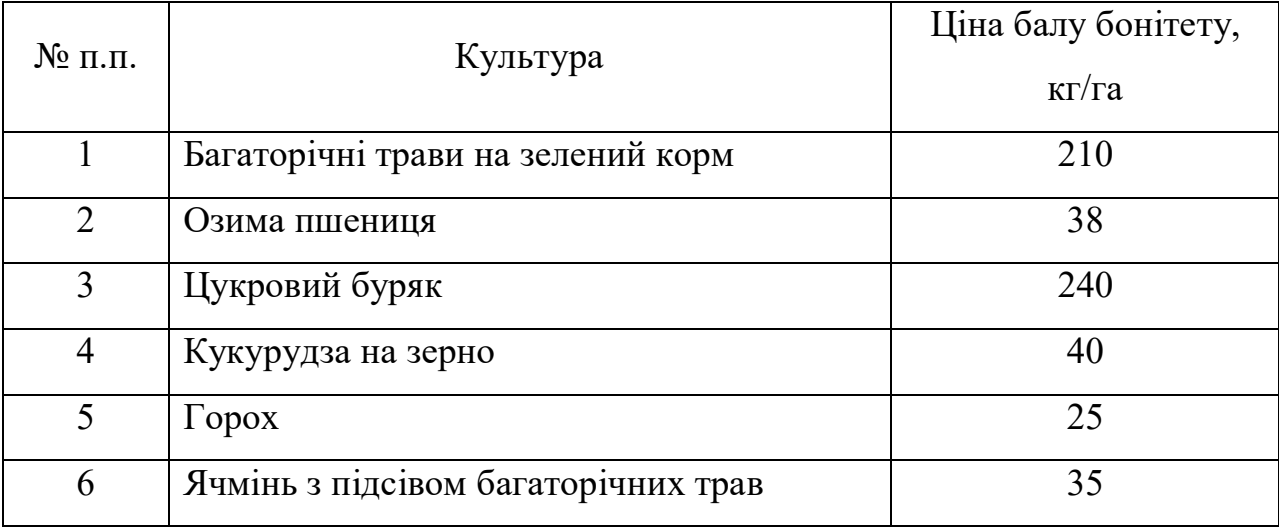

Таблиця 4.2 – Ціна балів бонітету сільськогосподарських культур

З спеціалізованих сайтів була взяти собівартість вирощування сільськогосподарських культур з розрахунку на 1 га, до прикладу собівартість озимої пшениці була взяти з наступног сайту – http://www.apk.sm.gov.ua (табл. 4.3).

Таблиця 4.3 – Собівартість вирощування озимої пшениці станом на 01.07.2018 року

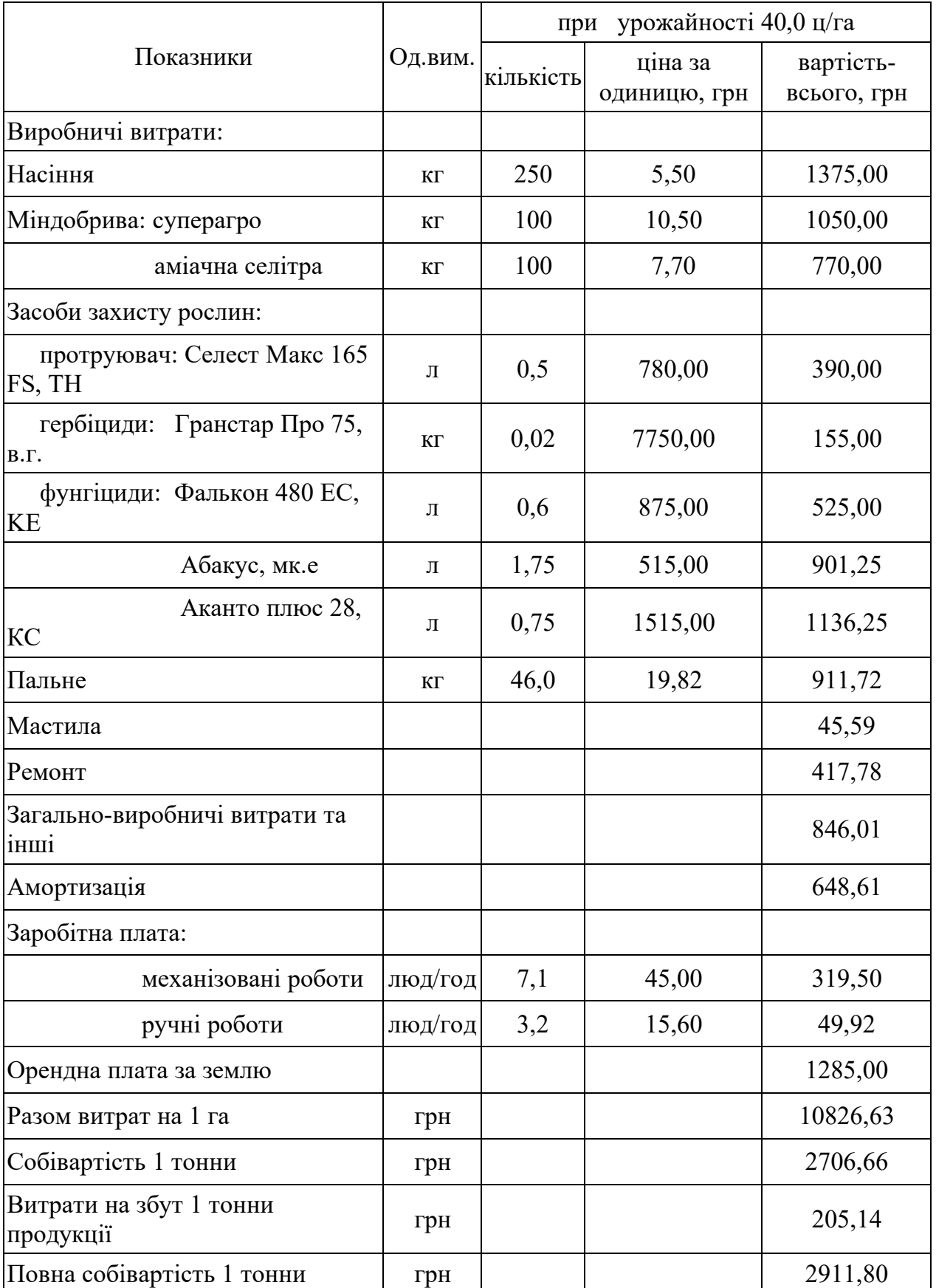

Для реалізації задуманої розробки необхідіні ціни затрат на вирощування сільськогосподарських культур (таблю 4.4).

Таблиця 4.4 – Ціни та затрати на вирощування сільськогосподарської продукції

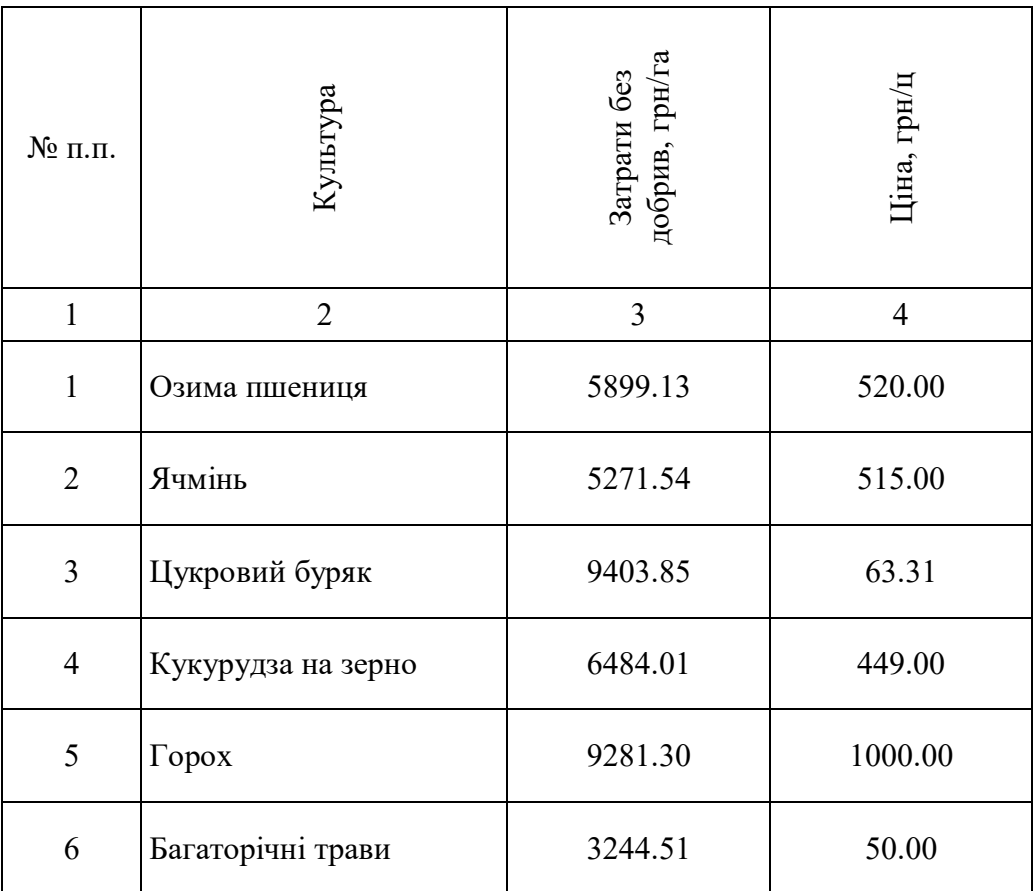

Описані вихідні дані для розробки моделі були внесено у вихідні шейпфайли:

- шар agrogr з межами агрогруп грунтів необхідно додати колонку з балом бонітету ріллі на конкретній агрогрупі;
- шар dobruva з межою сільської ради надає можливість регулювати дозу внесених добрив;
- шар ygiddia з межами угідь та їх назвою (для даного прикладу достатньо тільки меж полів ріллі);
- шар kulPol1 з переліком культур, які можуть вирощуватися на даній території.

У шарі kulPol1, крім переліку культур внесені дані про ціну балу бонітету відповідно, вартість на ринку, затрати на 1 га без врахування добрив. А також виділені поля для розрахунку врожайності, валових затрат, чистого прибутку, окупність, рентабельності вирощування та для додаткових обчислень ще 3 відповідних поля (рис. 4.3).

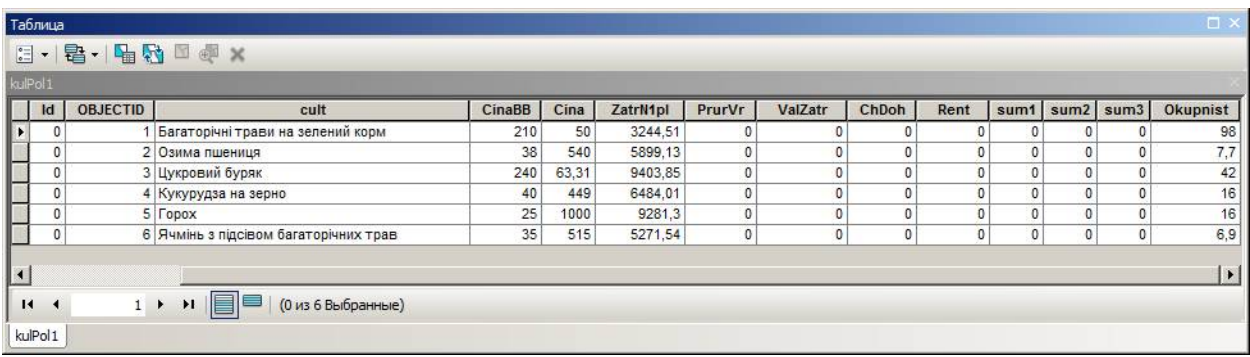

Рисунок 4.3 – Вихідні дані культур, які можуть вирощуватися

У шарі dobruva внесені дані про дозу та відповідно затрати на неї та створена колонка для обчислення вартості добри які буду застосовуватися для конкретного поля, даний список можна розшири за бажанням (рис. 4.4).

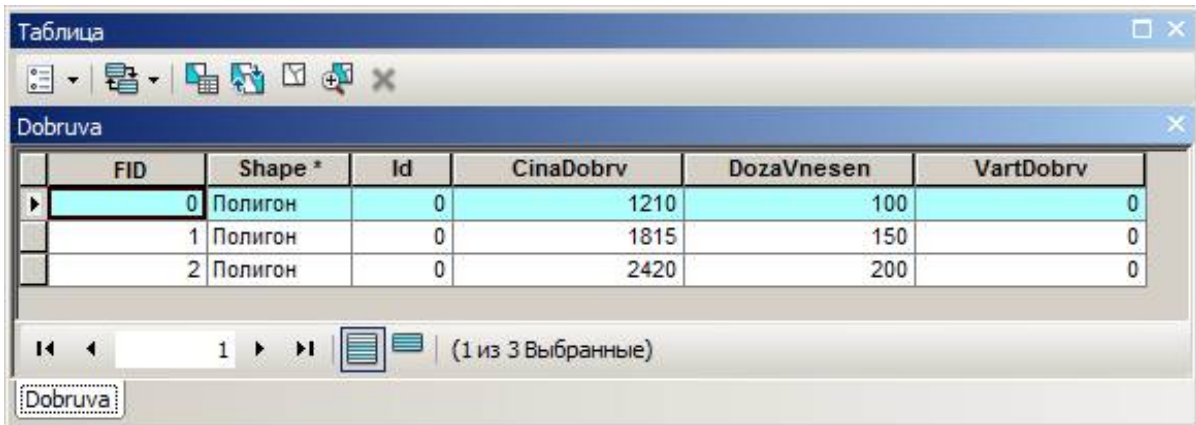

Рисунок 4.4 – Вихідні дані мінеральних добрив

Спираючись на описані вище вихідні дані було розроблено модель обрахунку ефективності вирощування сільськогосподарських культур залежно від рентабельності.

Спочатку необхідно вибрати дозу мінеральних добрив, яку планується вносити для вирощування с-г культур, виконуємо це за допомогою команди «Выбрать в слое по атрибуту» (рис. 4.5).

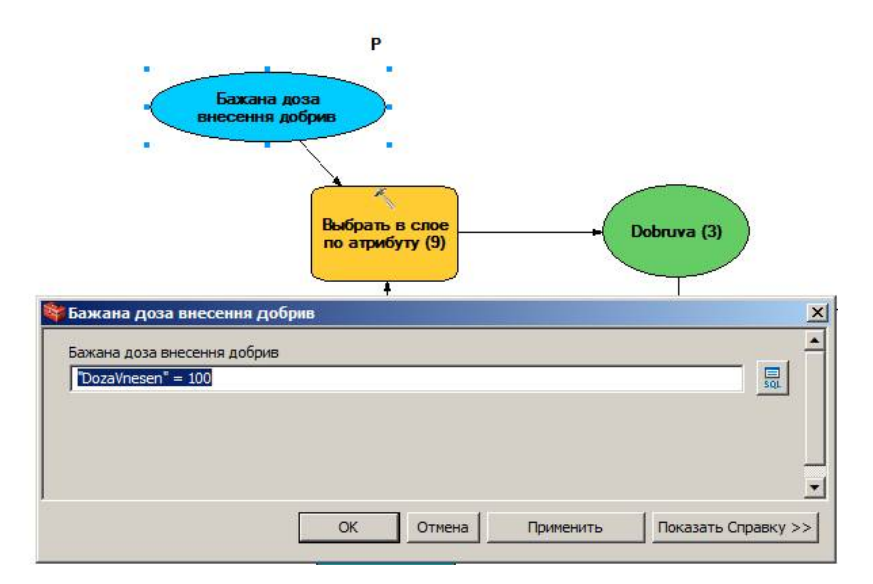

Рисунок 4.5 – Вікно вибору бажаної дози внесення добрив

Наступним кроком ми за допомогою команди «Пересечение» послідовно спочатку шукаємо перетин шарів з мінеральними добривами та вибраним полем, а далі перетин з шаром агрогруп, для визначення грунтів, які знаходяться на полі та їх балів бонітету, а також прив'язати до них внесені добрива (рис. 4.6).

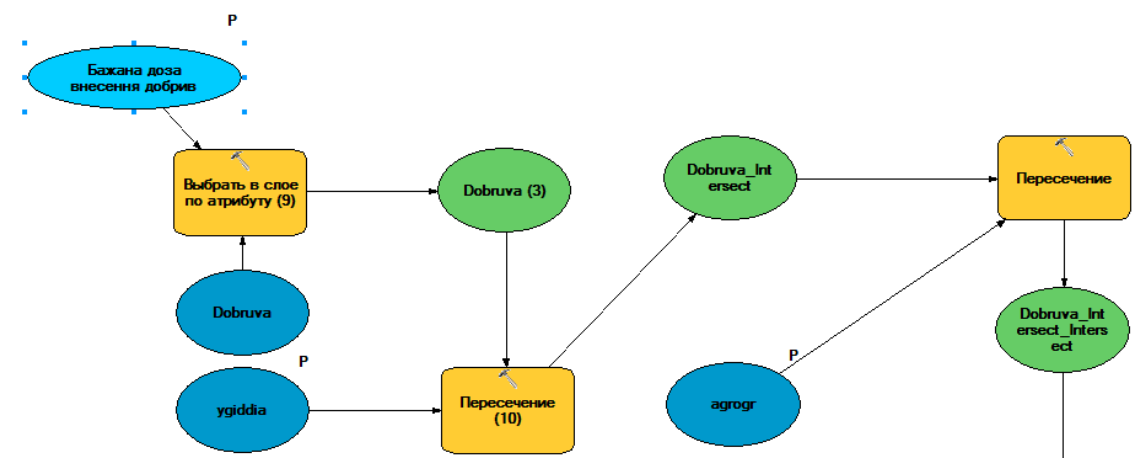

Рисунок 4.6 – Вікно пошуку перетину шарів

Далі за допомогою команди «Вычислить поле» ми обчислюємо вартість мінеральних добрив, які будуть використовуватись для вибраного поля, для цього перемножимо площу поля на дані за вартість добрив внесених на 1 га.

За допомогою команди «Выбрать в слое по атрибуту» ми вибираємо бажану культуру із переліку, яка планується вирощуватися на обраному полі у 1-й рік сівозміни (рис. 4.7).

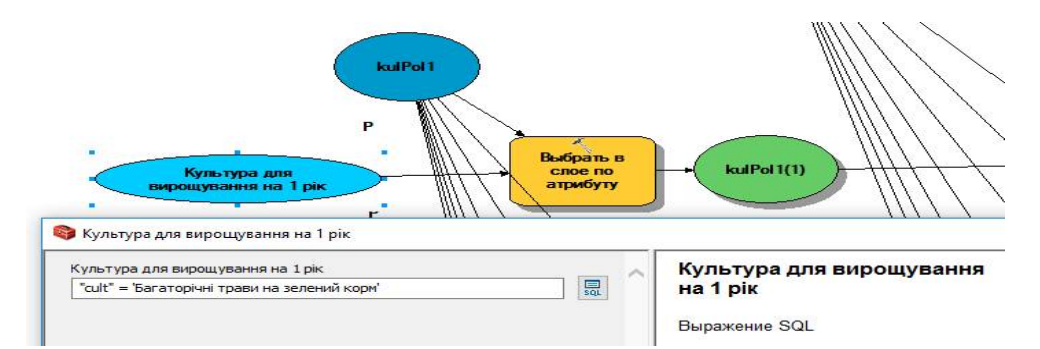

Рисунок 4.7 – Вікно вибору культури для вирощування у 1-й рік

Слідуючим кром буде об'єднання таблиці отриманих на попередніх етапах за допомогою уже згаданою командою «Пересечение», в результаті отримаємо таблицю, які міститиме в собі дані про поле, мінеральні добрива, агрогрупи грунтів які знаходяться на даному полі та вибрану с-г культуру.

Тепер необхідно за допомогою команди «Вычислить поле» в таблиці отриманої на попередньому етапі обрахувати:

1) врожайність з врахуванням внесених мінеральних добрив за формулою 4.2 (рис. 4.8);

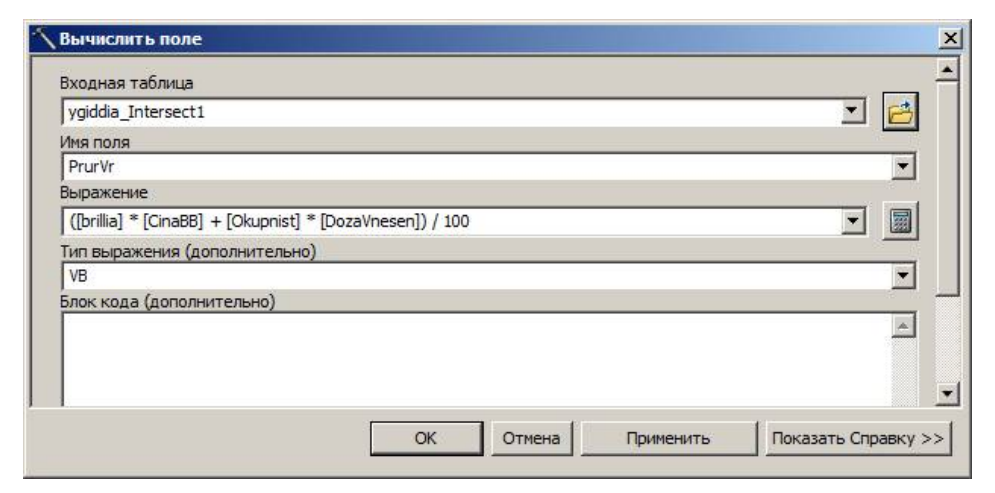

Рисунок 4.8 – Обчислення врожайності культури з врахуванням внесених

мінеральних добрив на обраному полі

2) валові затрати за формулою 4.3 (рис. 4.9);

$$
H_{\text{en}} = \sum V i^* H i^* H \partial, \qquad (4.3)
$$

де *У<sup>і</sup>* – урожайність і-ї сільськогосподарської культури, ц/га;

*Ц<sup>і</sup>* – ціна за і-ту продукцію, грн/ц;

*П<sup>д</sup>* – площа земельної ділянки, га.

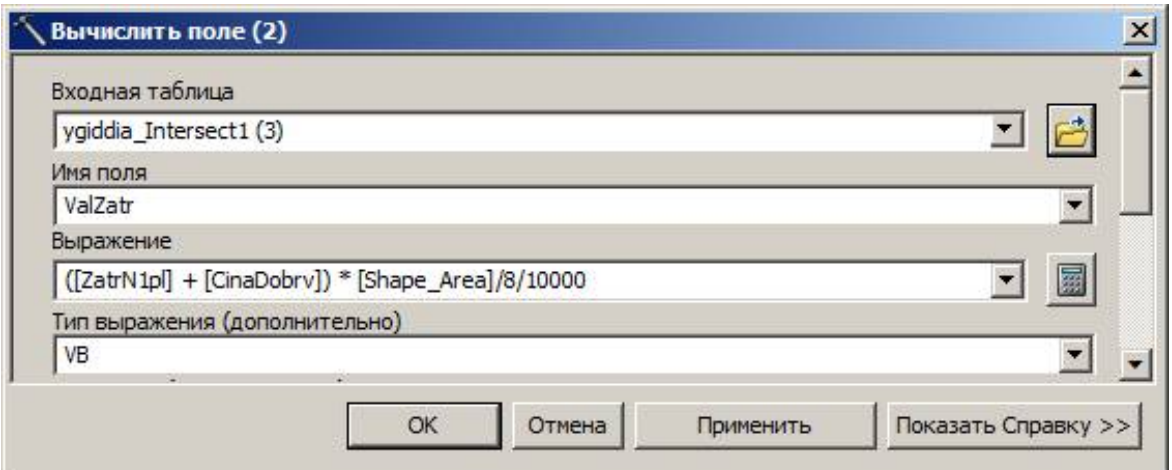

Рисунок 4.9 – Обчислення валових затрат на вирощування с-г культури

3) чистого доходу за формулою 4.4 (рис. 4.10);

$$
H_{\partial} = H_{\text{en}} - C_{\text{en}},\tag{4.4}
$$

де *Ч<sup>д</sup>* – чистий дохід із ділянки, грн;

*Цвп* – валовий дохід ділянки, грн;

*Свп* – затрати (собівартість) на виробництво продукції, грн.

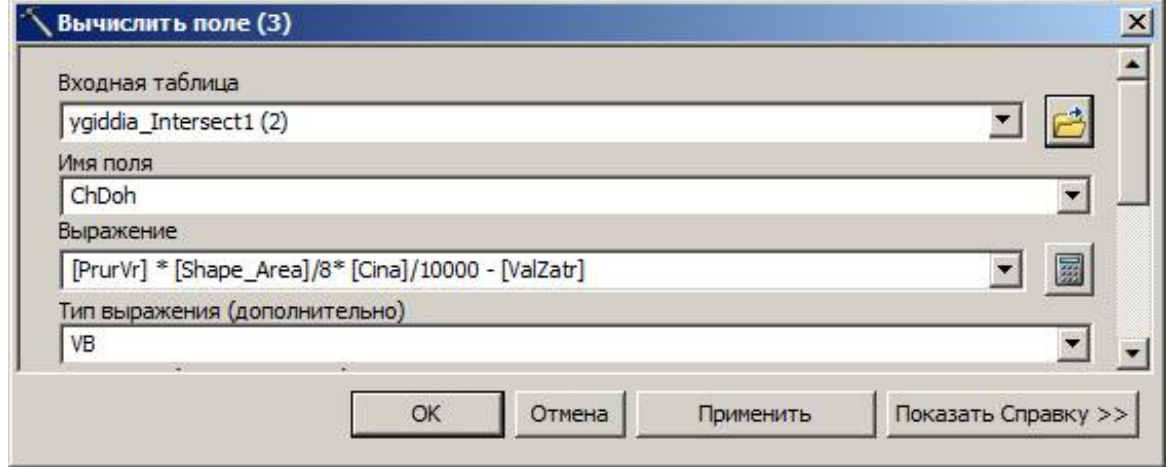

Рисунок 4.10 – Обчислення чистого доходу з вирощування с-г культури на

#### обраному полі

Наступним кроком за допомогою команди «Суммарная статистика» буде підрахування сумарних значень валових затрат та чистого доходу на вирощування с-г культури на усіх агрогрупах грунтів, які є на вибраній земельній ділянці, а для врожайності рахується сережнє значення для поля (рис. 4.11).

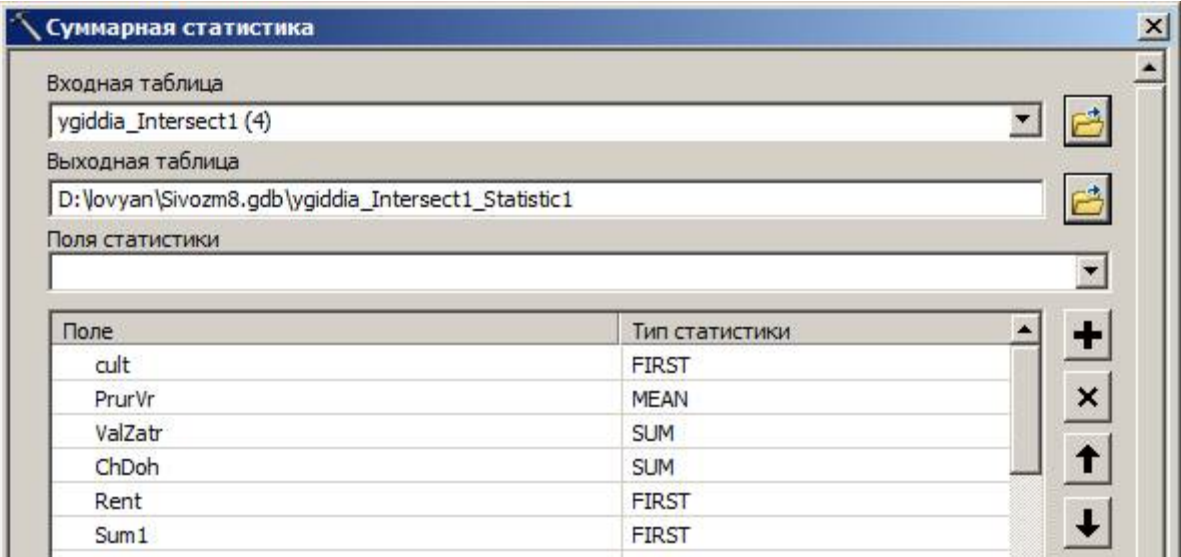

Рисунок 4.11 – Обчислення середньої природної врожайності та сумарних

валових затрат і чистого доходу в межах обраного поля

Далі з отриманих значень валових затрат та чистого доходу за допомогою команди «Вычислить поле» рахуємо рентабельність вирощування даної с-г культури на вибраному полі за формулою 4.5 (рис. 4.12).

$$
P_{\rm g} = \frac{q_{\partial}}{C_{\rm \rm gen}} \times 100\%
$$
\n
$$
\tag{4.5}
$$

де *Р<sup>в</sup>* – рентабельність виробництва продукції, %.

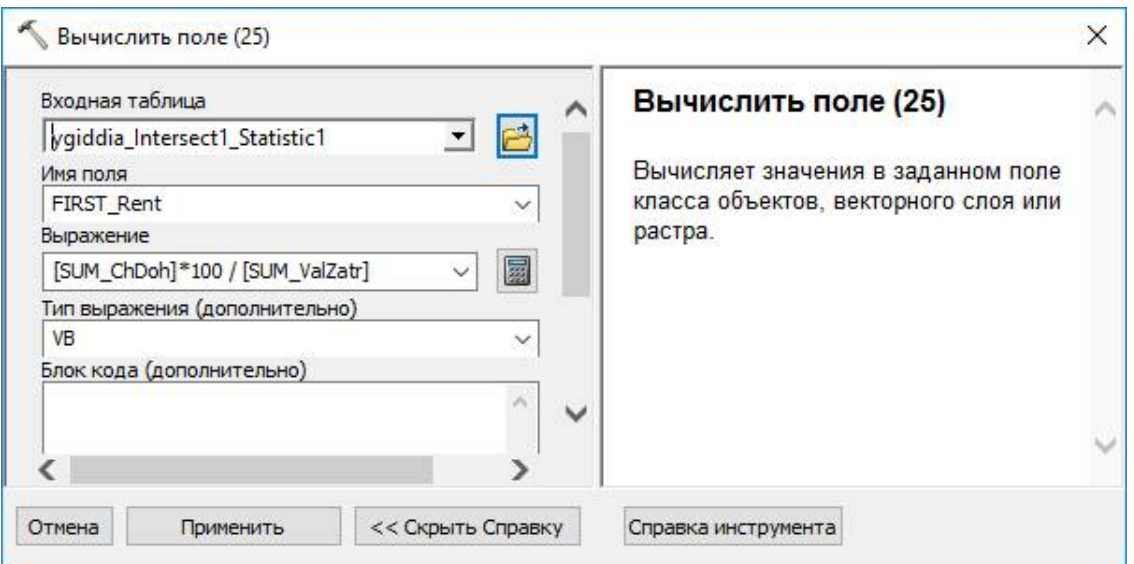

Рисунок 4.12 – Обчислення рентабельності вирощування культури

Усі вище описані дії повторюються для кожної сільськогосподарської культури, які передбачаються сівозміною.

Тепер необхідно звести результати по усіх культурах в одну таблицю, використовуючи при цьому команду «Создать таблицу запроса» (рис. 4.13).

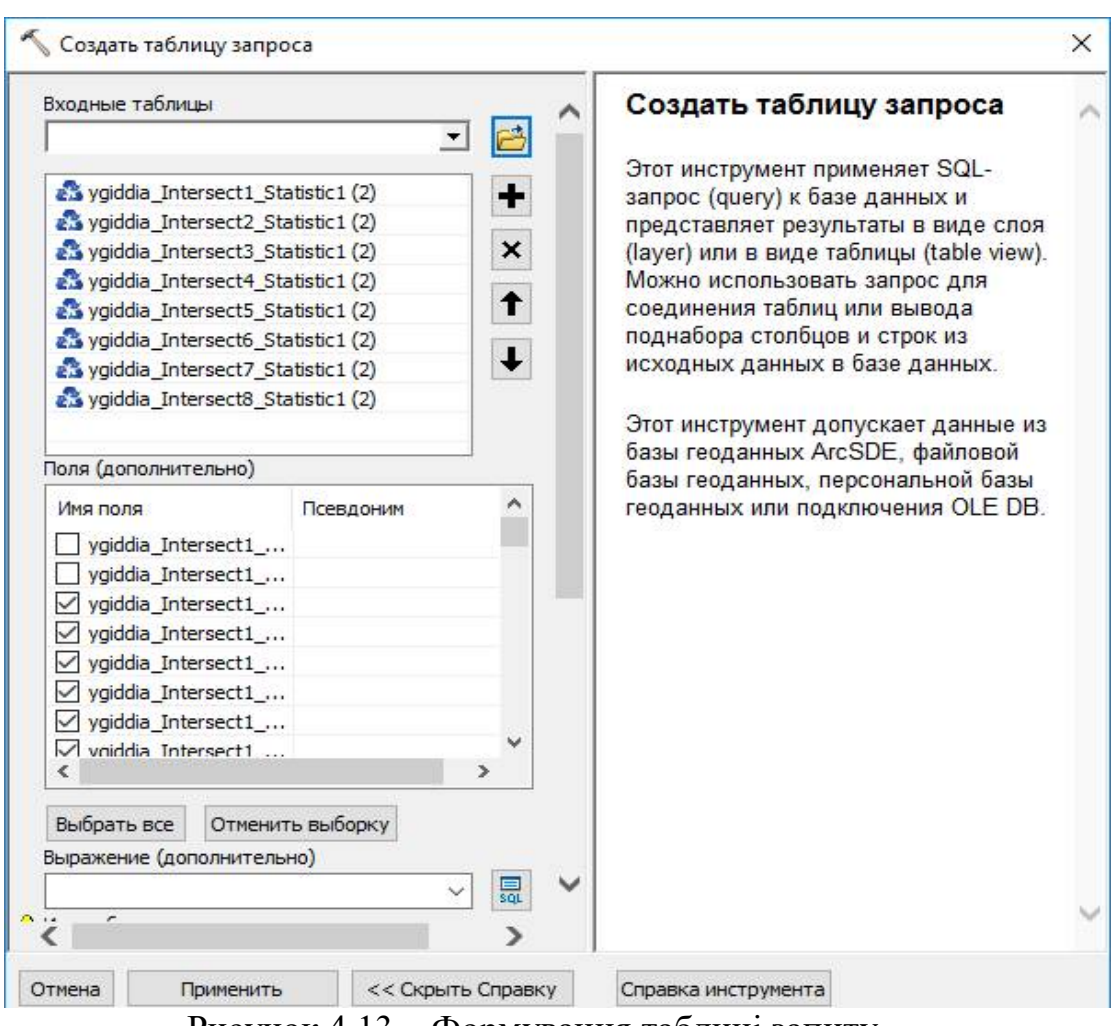

Рисунок 4.13 – Формування таблиці запиту

Наразі отримали таблицю з результатами по с-г культурах, а великим недоліком є той факт, що вона зберігається в оперативній пам'яті. Томубля подальших операцій необхідно конвертувати її у таблицю бази даних за допомогою команди «Таблица в таблицу».

Для того щоб розрахувати валові затрати, чистий дохід та рентабельність в межах всього поля, а не по окремих с-г культурах, необхідно за допомогою команди «Вычислить поле» просумувати усі вище згадані показники відповідно по кожній кулькурі.

Під час запуску розробленої моделі появляється вікно (рис. 4.14) для вибору бажаного переліку вирощуваних культур у конкретному полі/році, а також для задання бажаної дози внесення мінеральних добрив.

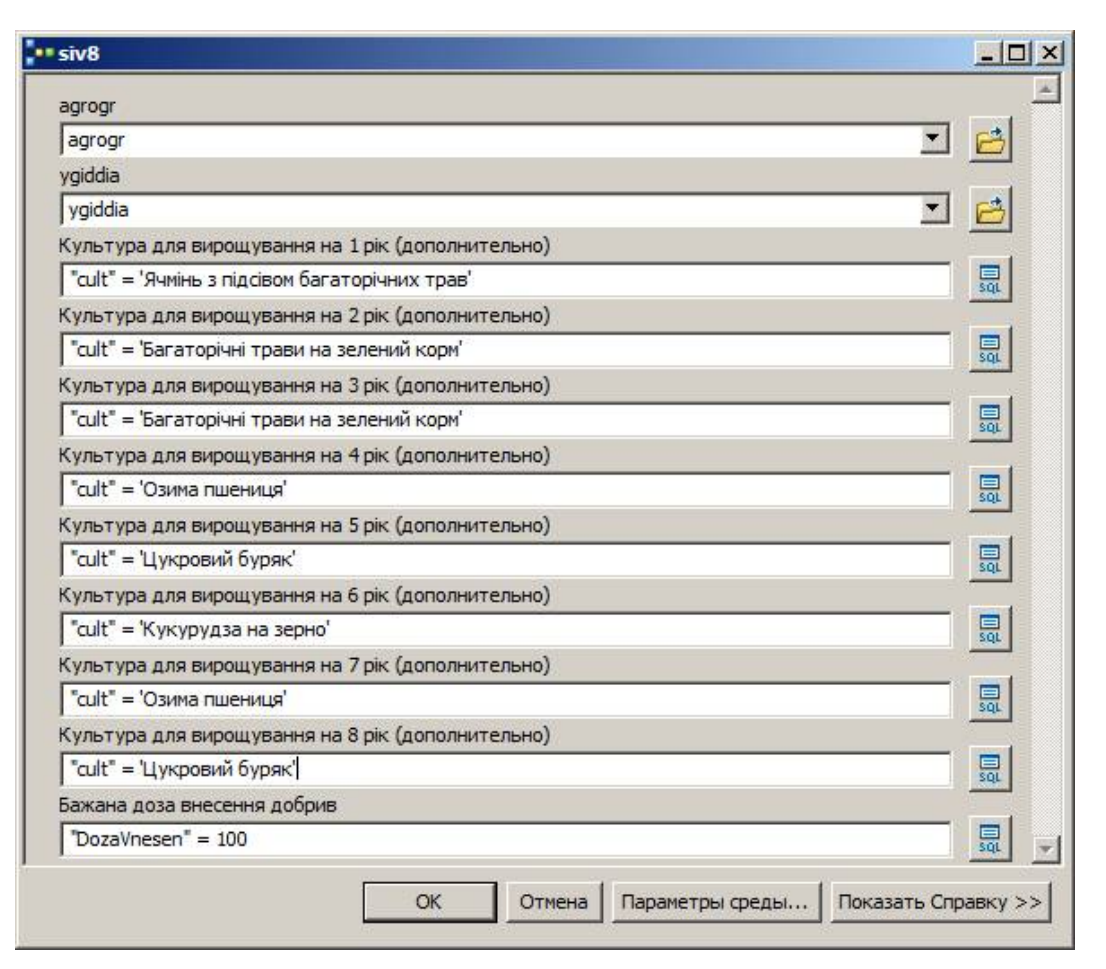

Рисунок 4.14 – Робоче вікно розробленої моделі

Розроблена у додатку ModelBuilder модель для 8-ми пільної сівозміни представлена у додатку №1. Кінцевим результатом роботи розробленої моделі по автоматизованій оцінці ефективності вирощування перних культур на конкретному полі є таблиця (рис. 4.15).

| $\Box$ $\times$<br>Таблица                                                           |                                       |      |                                                     |                                         |           |  |  |
|--------------------------------------------------------------------------------------|---------------------------------------|------|-----------------------------------------------------|-----------------------------------------|-----------|--|--|
| 日·君·中野口鱼×                                                                            |                                       |      |                                                     |                                         |           |  |  |
| RentFin                                                                              |                                       |      |                                                     |                                         |           |  |  |
| OBJEC                                                                                | cult                                  |      | ygiddia_  ygiddia_Intersect1_Statistic1_SUM_ValZatr | ygiddia_Intersect1_Statistic1_SUM_ChDoh | Rent      |  |  |
|                                                                                      | 1 Ячмінь з підсівом багаторічних трав | 18,1 | 27288,557729                                        | 8148,879469                             | 29,861891 |  |  |
| $1 \rightarrow 1$   $\blacksquare$   (0 из 1 Выбранные)<br>$\mathbf{H}$<br>[RentFin] |                                       |      |                                                     |                                         |           |  |  |

Рисунок 4.15 – Результат розробленої моделі

З рисунка видно, що дана таблиця не є зручною для використання у зв'язку з не коректним представленням. Було прийнято рішення розробити ще шаблон, який оформляв кінцевий результат моделі у вигляді звіту для зручності та наочності. Для створення такого звіт необхідного запустити «Мастер построения отчета» за командою з основного меню програми ArcGIS «Вид – Отчеты – Создать отчет» (рис. 4.16). В даному вікно необхідно обрати таблицю яка планується оформлятися для звітності та указати які дані будуть виноситися у звіт.

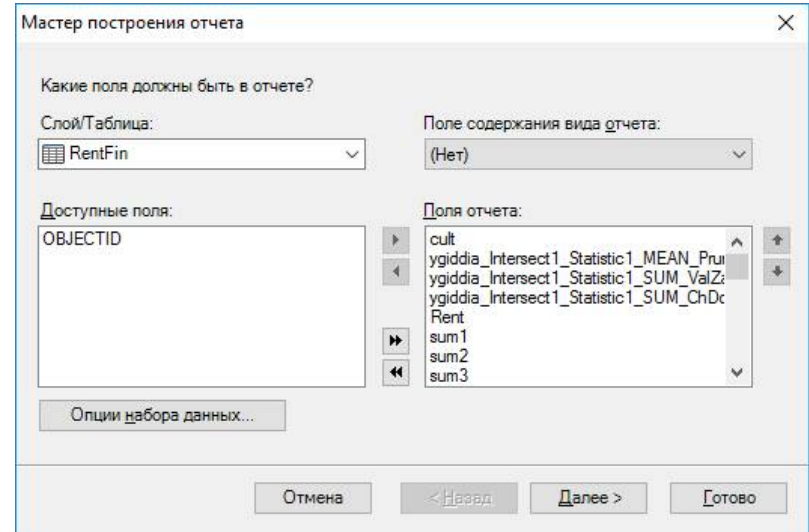

Рисунок 4.16 – Вікно створення звіту

Наступним кроком буде налаштування та редагування безпосередньо зовнішнього вигляду звіт (рис. 4.17).

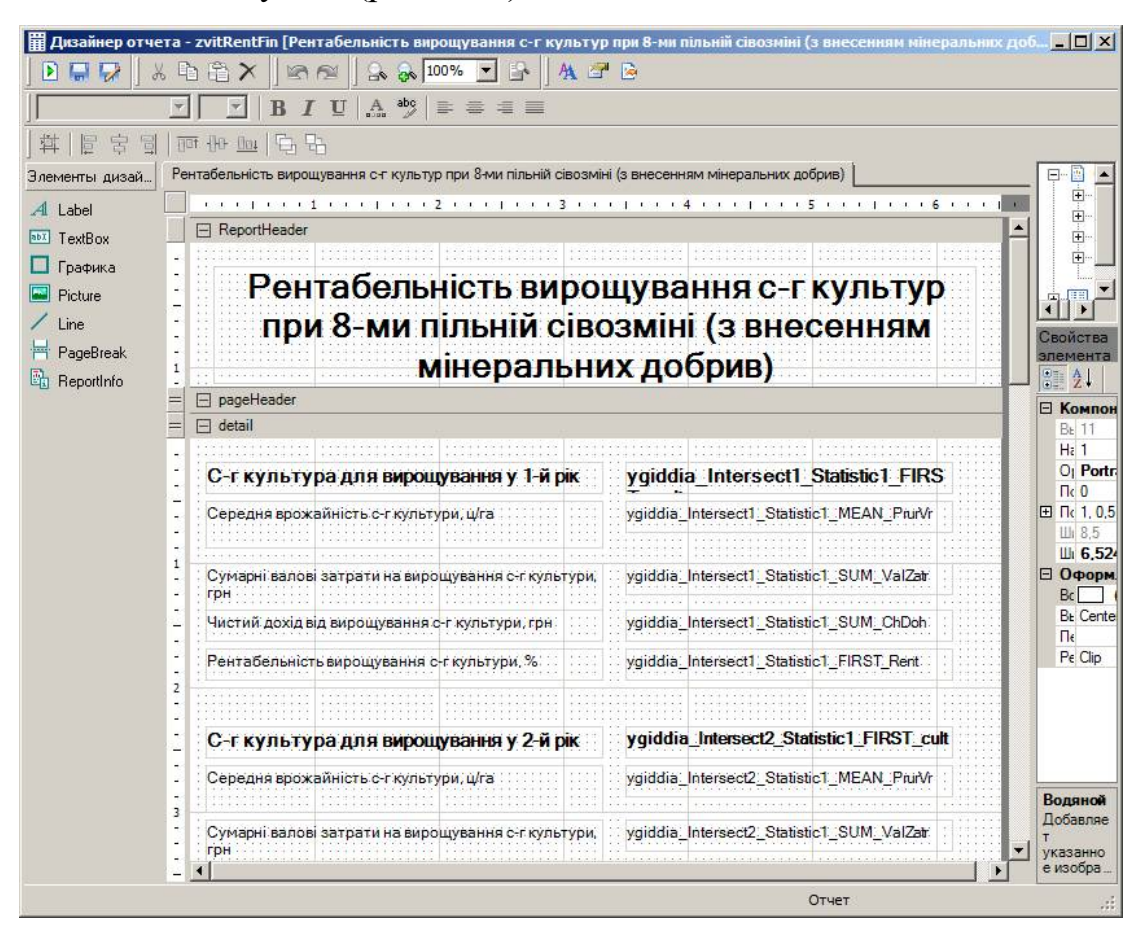

Рисунок 4.17 – Налаштування оформлення звіту

Для отримання представленої кінцевої таблиці яку отримуємо з моделі у вигляді налаштованого звіту, необхідно запустити команду «Вид – Отчеты – Выполнить отчет» де потрібно буде вказати файл з шаблоном оформленого звіту.

### **4.3 Приклад застосування розробленої моделі**

Для порівняння застосуємо розроблену модель для двох 8-ми пільних сінозмін, де буде відрізнятися набір вирощуваних культур на одне і теж поле, а також представимо відповідні звіти. Для першого набору використаємо послідовність з рис. 4.14, а на другому поміняємо одну з культур – кукурудзу на цукровий буряк (рис. 4.18).

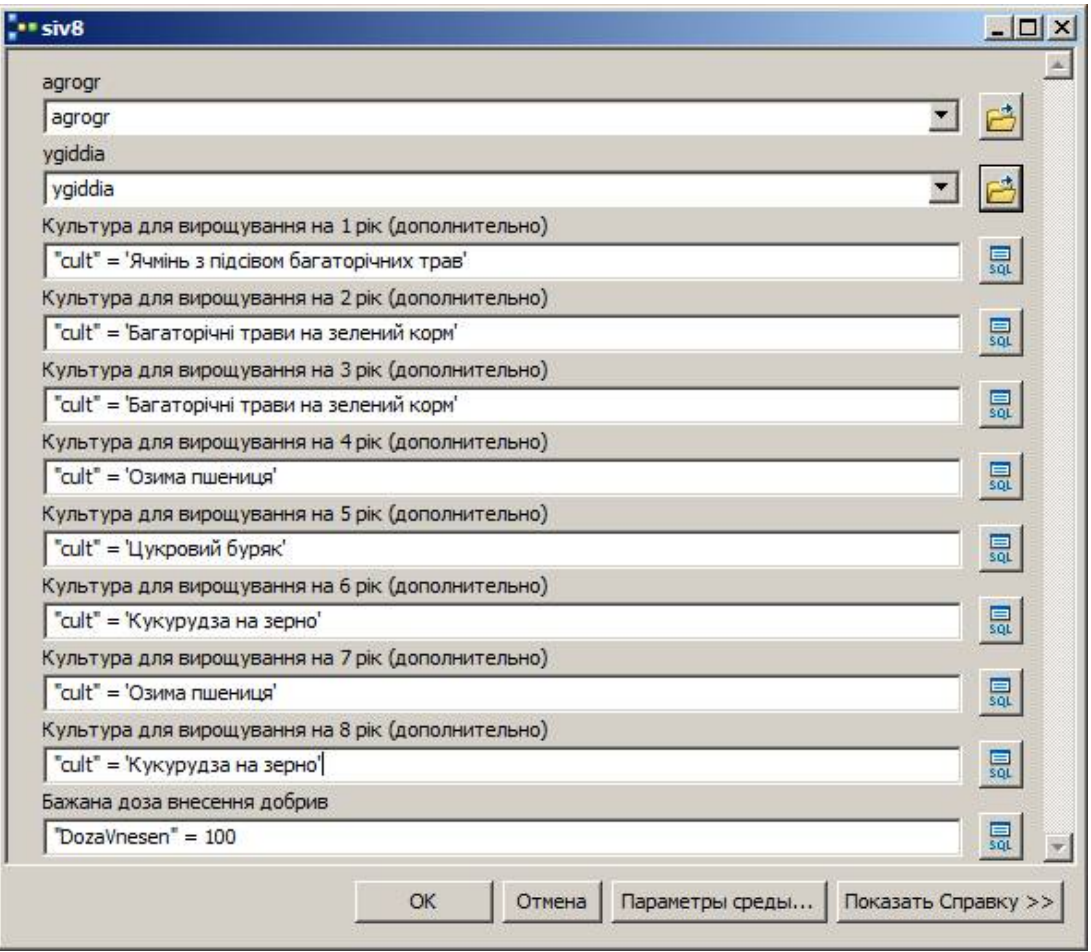

Рисунок 4.18 – Другий набір вирощуваних культур в сівозміні

# **Рентабельність вирощування с-г культур при 8-ми пільній сівозміні (з внесенням мінеральних добрив)**

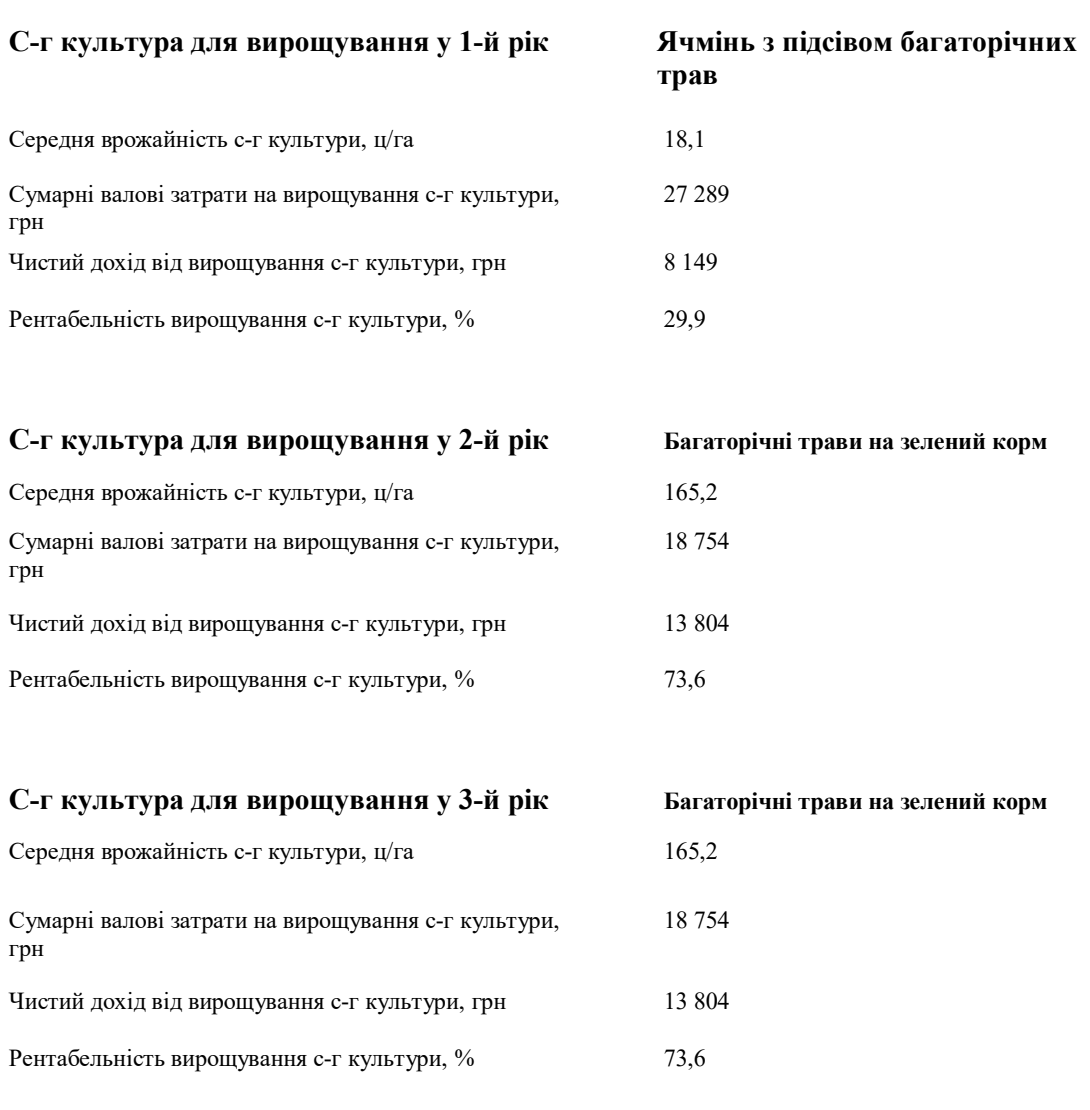

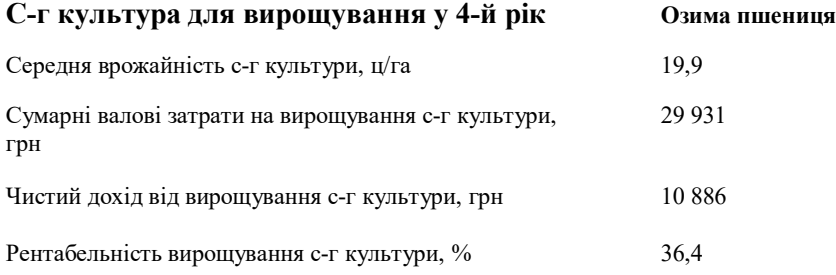

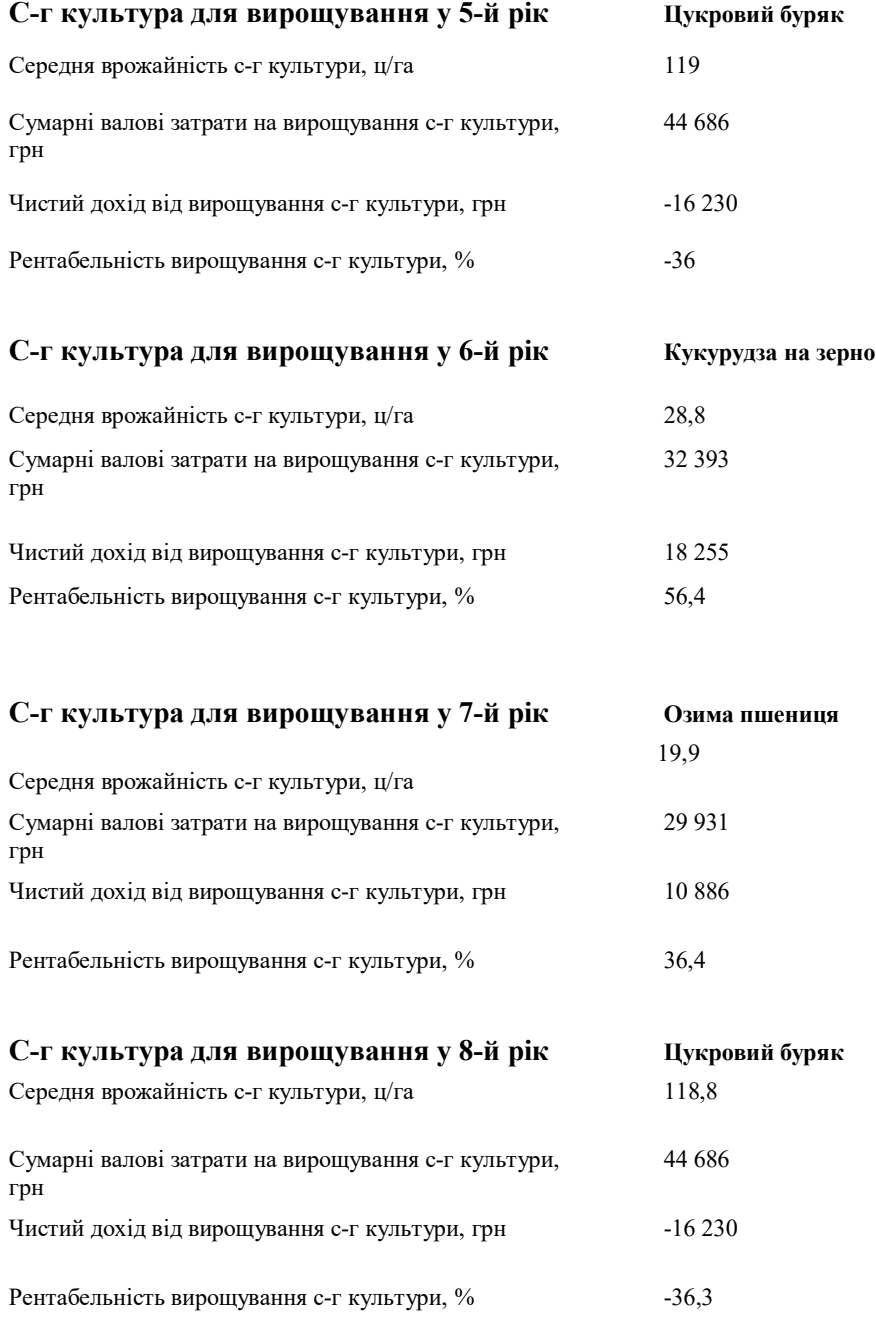

## **В цілому за обраним полем:**

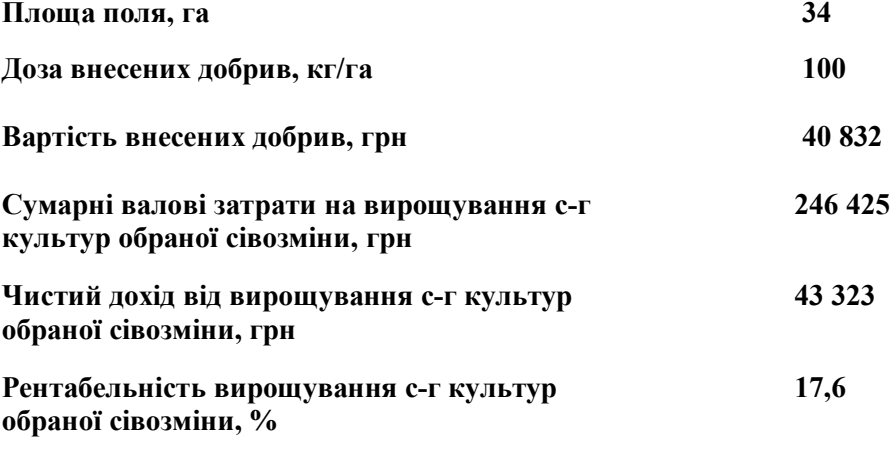

# **Рентабельність вирощування с-г культур при 8-ми пільній сівозміні (з внесенням мінеральних добрив)**

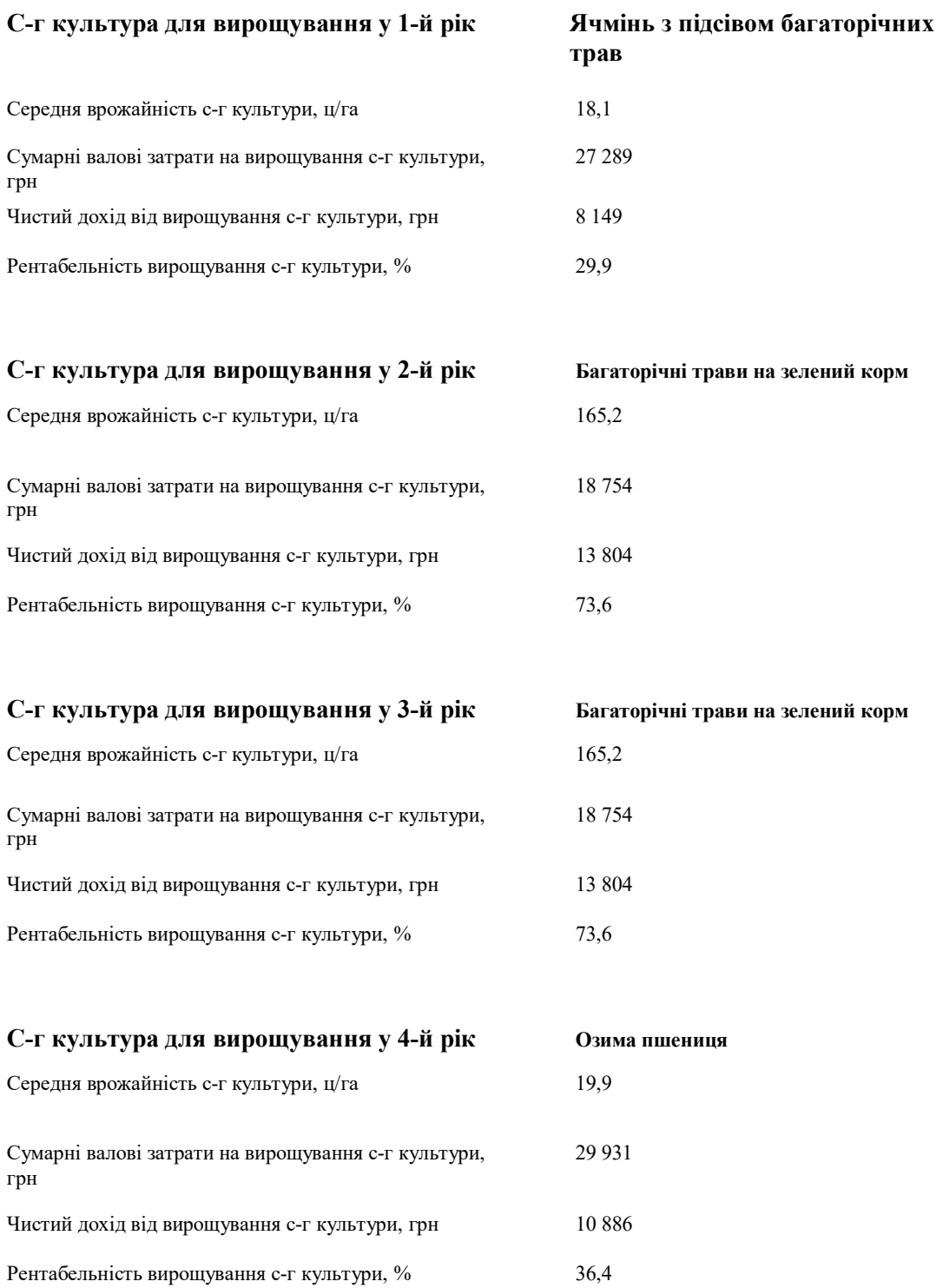

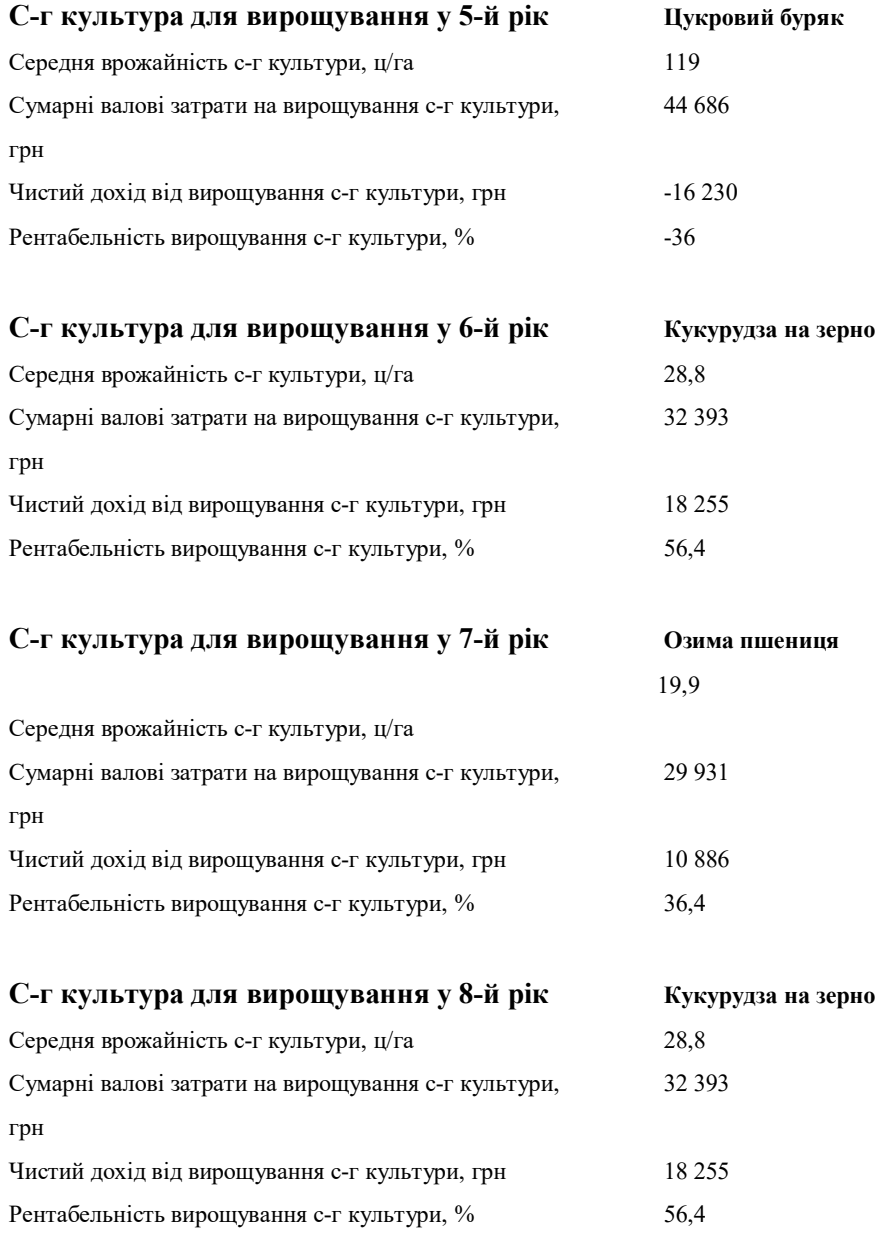

## **В цілому за обраним полем:**

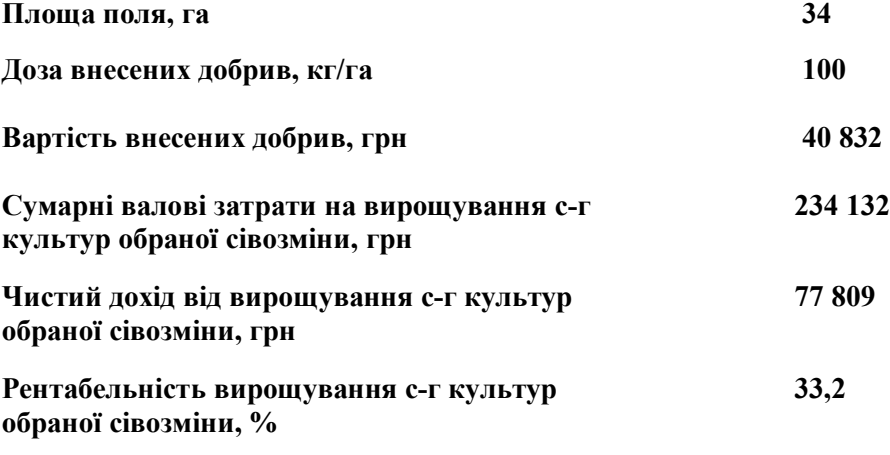

# **Рентабельність вирощування с-г культур при 8-ми пільній сівозміні (з внесенням мінеральних добрив)**

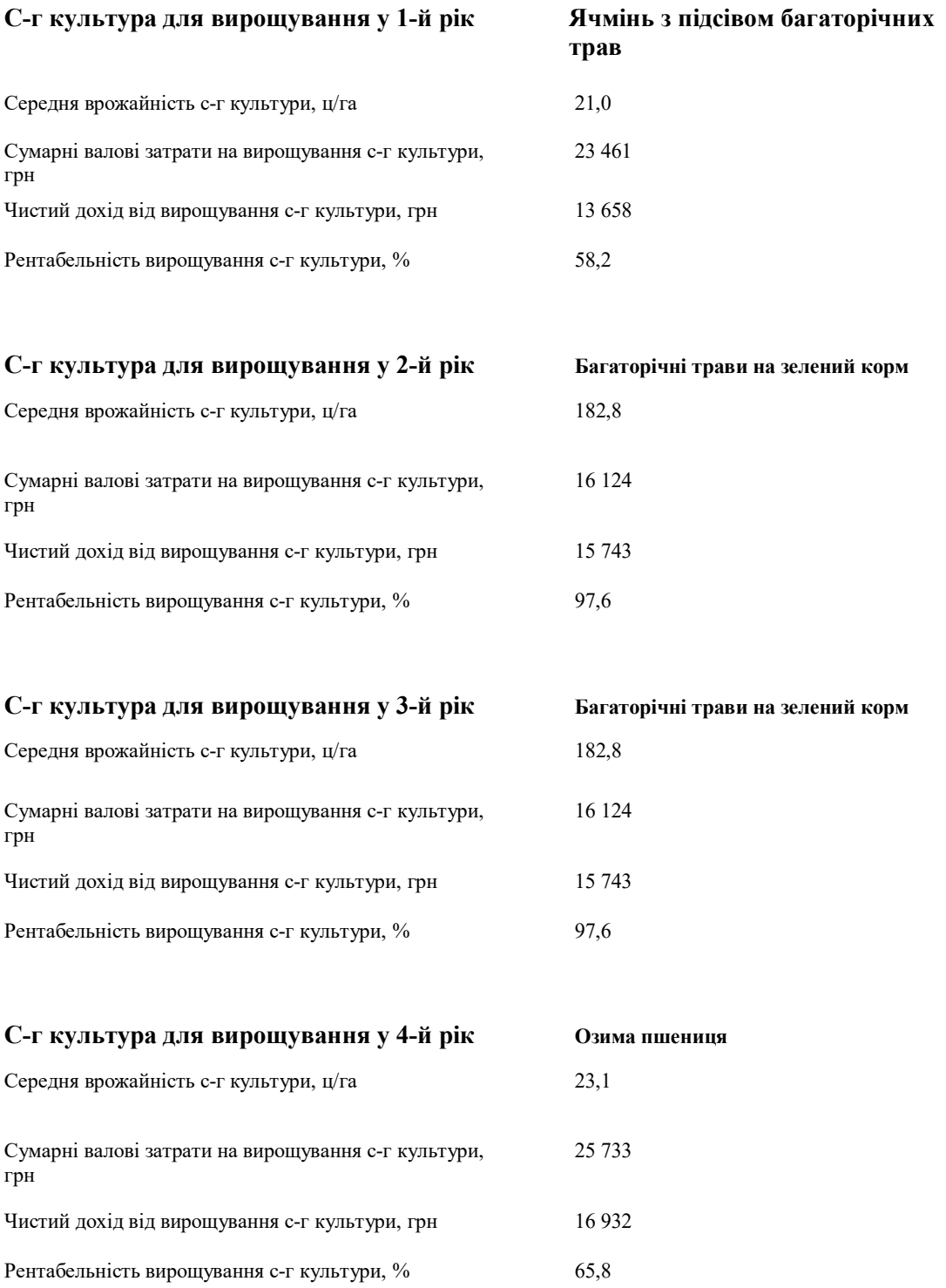

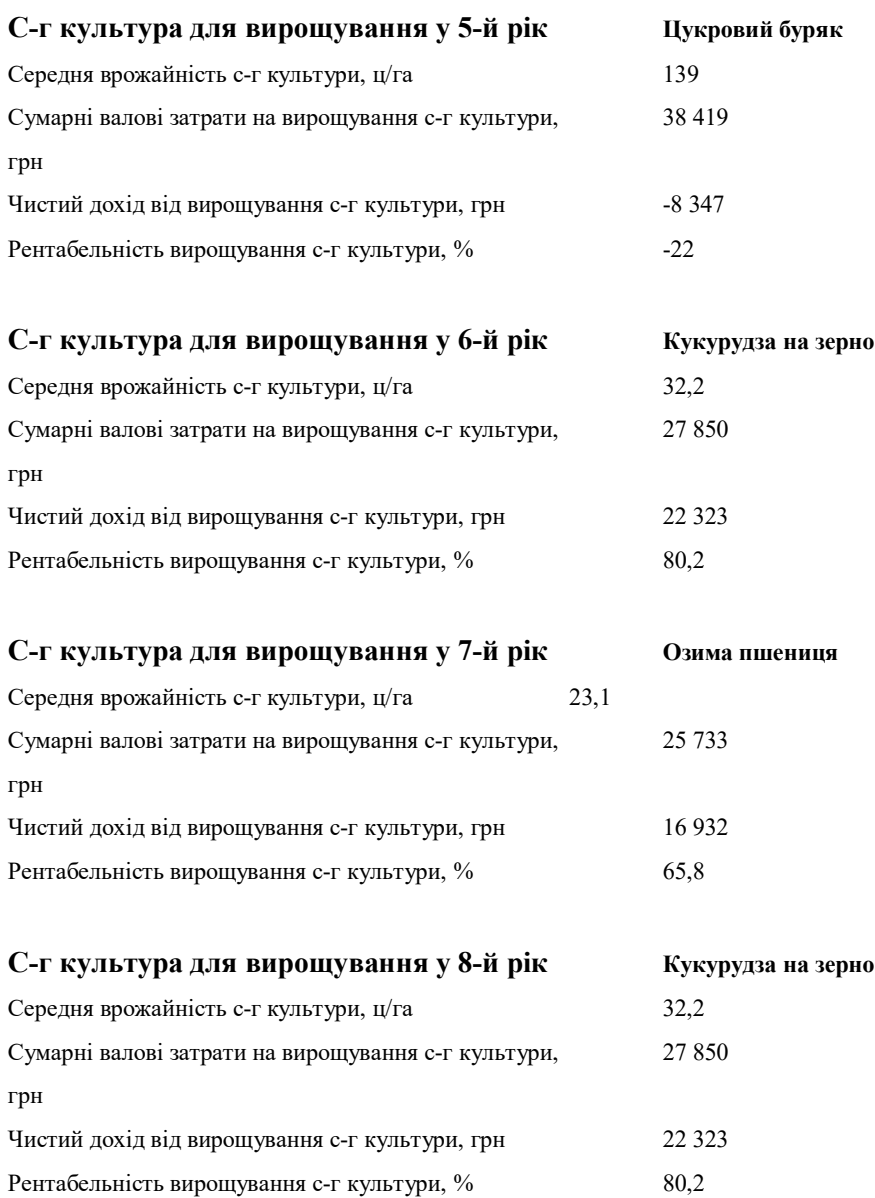

## **В цілому за обраним полем:**

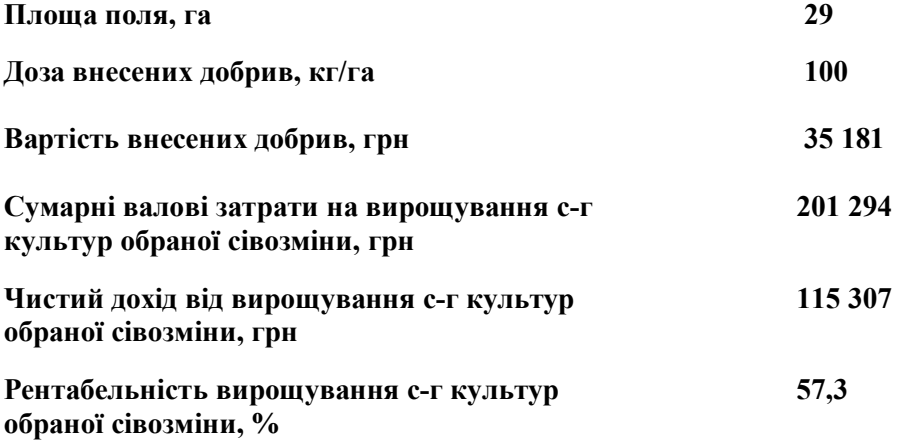

Аналізуючи представлені перший та другий звіти бачимо, що рентабельність першого набору 17,6%, а другого 33,25%, тобто можемо впевнено сказати, що у першому наборі рентабельність нижча. Звідси другий набір економічно вигідніше вирощувати на вибраному полі. Так же, аналогічним методом користувач даної моделі, може експерементальним шляхом виконувати підбір раціональної ділянки для вирощування того чи іншого набору культур в сівозміні. Для прикладу наведений третій звіт, де виконувався аналіз другого набору культур тільки вже на іншому полі. Як бачимо, рентабельність виросла з 33,2% до 57,3%, тобто для вирощування дане поле більш ефективніше, має кращі грунти, які більш придатніші для вирощування вибраного набору культур.

#### **Висновки до розділу 4**

У даному розділі було розроблено інструмент для автоматизації оцінювання ефективності використання с-г угідь. За показник ефективного використання взято рентабельність вирощування продукції, при застосуванні різних наборів культур науково-обгрунтованих сівозмін. При обрахунках було взято врожайність з використанням мінеральних добрив, тобто можна назвати дану розробку, як складна математична модель оцінки врожайності Адже при розрахунку ефективності вирощування с-г культур визначалась не природня врожайність, а з внесенням мінеральні добрива.

Модель була застосувана в межах с території досліджуваної території. Було оцінено конкретне поле території сільської ради при різних варіантах чергування с-г культур, а також застосувано однієї схеми культур для різних полів. Отримані результати були проаналізовані та зроблені висновки для конкретних випадків. Звідси можна впевнено казати, що дана розробка допоможе шляхом моделювання вирішувати важливі питання по плануванню чергування с-г культур для ефективного виробництва.

#### **ЗАГАЛЬНІ ВИСНОВКИ**

Проаналізувавши територію Богдашівської сільської ради можна відмітити, що вона є досить зручною в плані географічного положення, оскільки розміщена неподалік районного центру міста Здолбунів та на відстані дванадцять кілометрів від обласного міста Рівне.

Рельєф сільської ради неоднорідний, поділений балками, які поширені по всій території. Кліматичні умови сприятливі для вирощування усіх сільськогосподарських культур. Загальна площа Богдашівської сільської ради становить 2693,30 га. Найбільшу територію займають землі сільськогосподарського призначення 1940,37га, серед яких придатні під ріллю для вирощування всіх районованих сільськогосподарських культур, що сприяє розвитку сільського господарства.

Згідго перспективному плану формування територіальних громад Рівненської області, Богдашівська сільська рада повинна ввійти в склад Здолбунівської територіальної громади, що позитивно вплине на розвиток сільської ради на одиниці адміністративного поділу.

У другому розділі було розглянуто та проаналізовано задачі і можливості інформаційного забезпечення використання земель сільськогосподарського призначення за допомогою програмних забезпечень ArcGIS та ModelBuilder. Проаналізовано базовий набір пакетів ArcGIS Desktop, зокрема ArcCatalog, ArcMap, ArcToolbox, ArcGlobe, а також додаток ModelBuilder, визначено його можливості та переваги.

Враховуючи наведені результати досліджень варто відмітити широке використання засобів ГІС при вирішенні різноманітних задач. Виходячи з аналізу розглянутого досвіду вважаю за доцільне застосувати програмний комплекс ArcGIS, адже він дозволяє створювати інструменти геообробки у модулі ModelBuilder.

При роботі над третім розділом було розроблено концептуальну модель автоматизованої побудови картограми еколого-економічної придатності земель сільськогосподарського призначення. Запропоновано систему кодування придатності агрогруп та рельєфу, яка дозволить виконувати подальшу автоматизовану класифікацію за допомогою програмного продукту. Було реалізовано розроблену модель у середовищі ModelBuilder. В результаті отримано інструмент що дозволяє на основі вхідних растрових або векторних даних про грунти та рельєф виконувати поділ території на групи придатності земель.

Опрацювавши процес створення картограми придатності земель за допомогою програмного продукту ArcGis, можна зробити висновки, що даний процес цілком підходить для заміни ручної побудови картограми.

Враховуючи результати досліджень варто відмітити використання системного підходу при виборі групи факторів й врахуванні їх ваг при вирішенні задач класифікації та зонування території. Використання автоматизованого алгоритму дозволяє зменшити витрати часу на побудову картограми, усуває вплив людського чинника при розрахунку ухилів та підвищує точність побудови контурів груп придатності.

У четвертому розділі було розроблено інструмент для автоматизації оцінювання ефективності використання с-г угідь. За показник ефективного використання взято рентабельність вирощування продукції, при застосуванні різних наборів культур науково-обгрунтованих сівозмін. При обрахунках було взято врожайність з використанням мінеральних добрив, тобто можна назвати дану розробку, як складна математична модель оцінки врожайності. Адже при розрахунку ефективності вирощування с-г культур визначалась не природня врожайність, а з внесенням мінеральні добрива.

Було оцінено конкретне поле території Богдашівської сільської ради при різних варіантах чергування с-г культур, а також застосувано однієї схеми культур для різних полів. Отримані результати були проаналізовані та зроблені висновки для розглянутих випадків. Звідси можна впевнено казати, що дана розробка допоможе шляхом моделювання вирішувати важливі питання по плануванню чергування с-г культур для ефективного

виробництва.

Отже, працюючи над роботою було охарактеризувано територію Богдашівської сільської ради, розглянуто та проаналізовано задачі та можливості інформаційного забезпечення використання земель сільськогосподарського призначення за допомогою програмних забезпечень ArcGIS та ModelBuilder, розроблено інструмент в додатку ModelBuilder, який здійснює побудову картограми еколого-економічної придатності земель конкретної сільської ради в автоматизованому режимі, було підібрано математичну модель для оцінки врожайності, а також реалізувано розробку інструменту в додатку ModelBuilder для моделювання врожайності розраховуючи рентабельність вирощування сільськогосподарських культур.

### **СПИСОК ВИКОРИСТАНОЇ ЛІТЕРАТУРИ**

- **1.** Ефективність використання земельних ресурсів [Електронний ресурс] – Режим доступу: https://pidruchniki.com/80385/ekonomika/efektivnist\_vikoristannya\_zem elnih\_resursiv
- **2.** Екологічна придатність земель для вирощування сільськогосподарських культур [Електронний ресурс] – Режим доступу: http://www.novageografia.com/vogels-1905-1.html
- **3.** Рівненська область Карта [Електронний ресурс] Режим доступу: https://decentralization.gov.ua/areas/0362/map
- **4.** Про затвердження перспективного плану формування територій громад Рівненської області [Електронний ресурс] – Режим доступу: http://zakon3.rada.gov.ua/laws/show/923-2015-р
- **5.** Перспективний план формування території громад Рівненської області [Електронний ресурс] – Режим доступу: http://oblrada.rv.ua/news/Картасайт.jpg
- **6.** Коротун І.М., Коротун Л.К. «Географія рівненської області» Рівне 1996.
- **7.** Польчина С.М. Ґрунтознавство. Головні типи ґрунтів. Чернівці: Рута, 2001. – 240 с.
- **8.** Что такое ArcGIS? [Електронний ресурс] Режим доступу: http://resources.arcgis.com/ru/help/gettingstarted/articles/026n00000014000000.htm
- **9.** АrcGIS и его возможности [Електронний ресурс] Режим доступу: http://geoknigi.com/book\_view.php?id=628
- **10.** Что такое ModelBuilder [Електронний ресурс] Режим доступу: https://pro.arcgis.com/ru/proapp/help/analysis/geoprocessing/modelbuilder/what-is-modelbuilder-.htm
- **11.** Что такое ModelBuilder [Електронний ресурс] Режим доступу: http://desktop.arcgis.com/ru/arcmap/10.3/analyze/modelbuilder/what-ismodelbuilder.htm
- **12.** Упражнение 3: Поиск площадки для новой школы ArcGIS Help | ArcGIS Desktop [Електронний ресурс] – Режим доступу: https://desktop.arcgis.com/ru/arcmap/latest/extensions/spatialanalyst/tutorial/exercise-3-finding-a-site-for-a-new-school.htm
- **13.** Assessment of land suitability and capability by integrating remote sensing and GIS for agriculture in Chamarajanagar district, Karnataka, India [Електронний ресурс] – Режим доступу: https://www.sciencedirect.com/science/article/pii/S111098231600003X# f0010
- **14.** Using Fuzzy-AHP and order weight average (OWA) methods for land suitability determination for citrus cultivation in ArcGIS (Case study: Fars province, Iran) [Електронний ресурс] – Режим доступу: https://www.sciencedirect.com/science/article/pii/S037843711830606X
- **15.** Методичні вказівки до виконання практичних робіт з навчальної дисципліни "Землевпорядне проектування" студентами за напрямом підготовки 6.080101 "Геодезія, картографія та землеустрій" денної та заочної форм навчання / Корнілов Л.В., Кібукевич О.М. / – Рівне: НУВГП. – 2013. – 31 с.
- **16.** Shapefile [Електронний ресурс] Режим доступу: https://uk.wikipedia.org/wiki/Shapefile
- **17.** Корнілов Л. В. Землевпорядне проектування. Методика виконання розрахунково графічних робіт та курсових проектів: навчальний посібник / Леонід Володимирович Корнілов. – К.: Кондор, 2005. – 150 с.
- **18.** Землевпорядне проектування: Навчальний посібник / Т.С. Одарюк та ін. – К.: Аграрна освіта, 2010. – 292 с.
- **19.**Математична модель [Електронний ресурс] Режим доступу: https://uk.wikipedia.org/wiki/Математична\_модель
- **20.** Математичні моделі: означення, характеристики, етапи побудови [Електронний ресурс] – Режим доступу: https://web.posibnyky.vntu.edu.ua/firen/3zlepko\_osnovy\_biomedychnogo\_r adioelektronnogo\_aparatobuduvannya/6.html
- **21.** Харченко О.В. Основи програмування врожаїв сільськогосподарських культур: Навчальний посібник для студентів вищих навчальних закладів – Суми, 2003. – 296 с.
- **22.** Ковальова О.М. Економічна оцінка сільськогосподарських земель з урахуванням соціального та екологічного чинників Спеціальність 08.07.02 - Економіка сільського. господарства і АПК. Дисертація на здобуття наукового ступеня. кандидата економічних наук. Суми-2002, 241с.